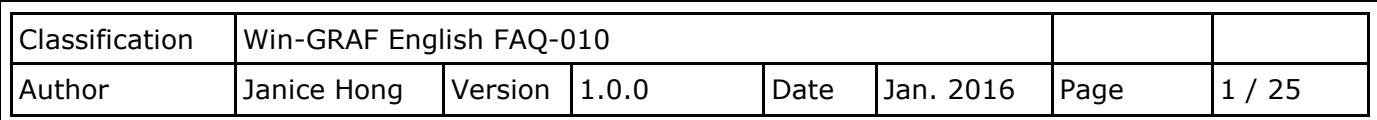

# <span id="page-0-0"></span>**How to use the XV Board within the WP-5238-CE7 PAC?**

[Download FAQ-010 Demo](http://www.icpdas.com/web/product/download/software/development_tool/isagraf/document/faq/demo_faq010_all.zip)

The XV board belongs to the Modbus Slave I/O board. Before using the I/O board, users must plug it into the WP-5238-CE7, and then enable the WP-5238-CE7 as a Modbus Master. Visit the XV board Selection Guide for more details: [http://www.icpdas.com/en/product/guide+PACs+WinCE\\_\\_PACs+WP-5000-](http://www.icpdas.com/en/product/guide+PACs+WinCE__PACs+WP-5000-CE7_WP-5000#967) [CE7\\_WP-5000#967](http://www.icpdas.com/en/product/guide+PACs+WinCE__PACs+WP-5000-CE7_WP-5000#967)

The user can find all the following Win-GRAF demo projects on the CD-ROM (\Napdos\Win-GRAF\demoproject\) or download them on

<https://www.icpdas.com/en/download/show.php?num=712&nation=US&kind1=&model=&kw=win-graf>

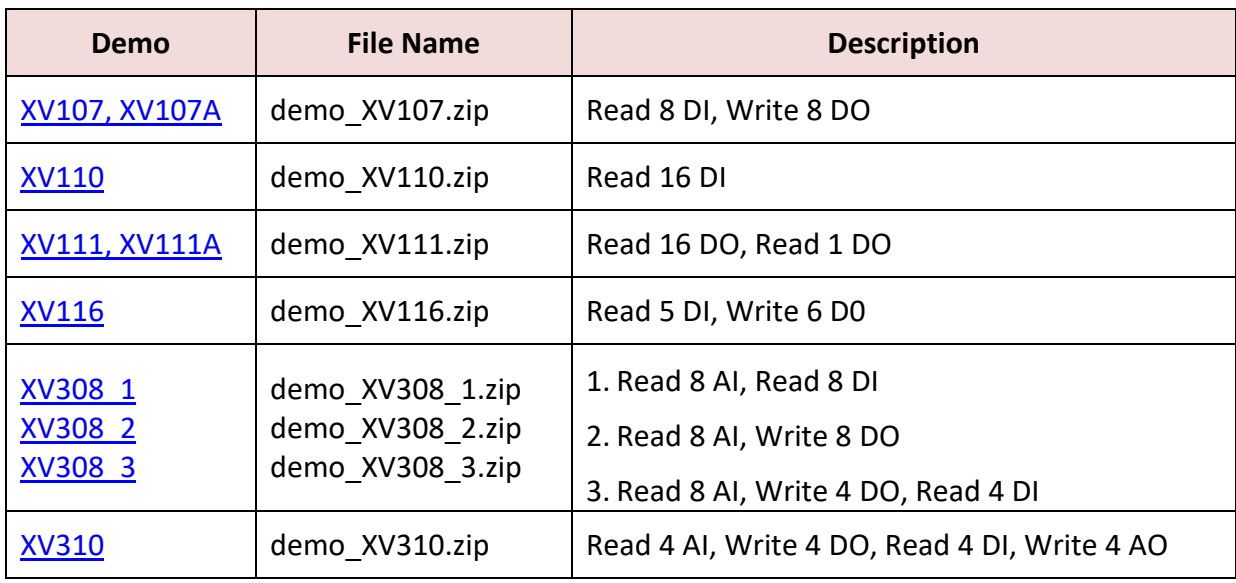

# **1.1. The Common Setting:**

1. Mouse click the "Open Fieldbus Configuration" tool button to open the "I/O Drivers" window.

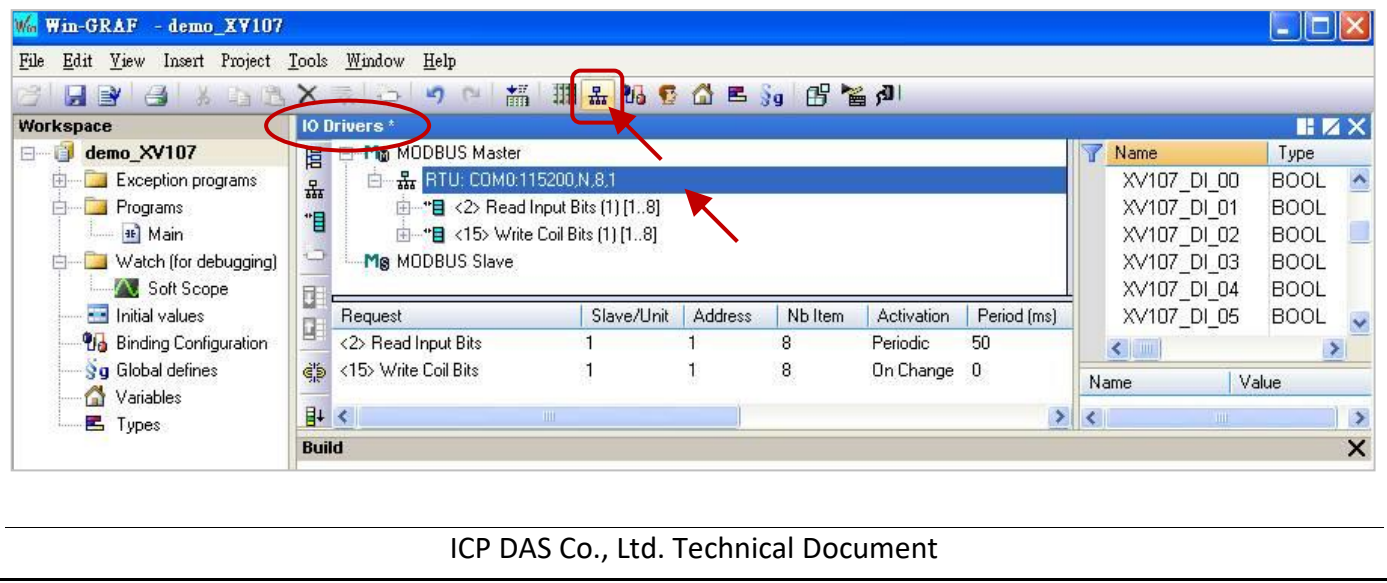

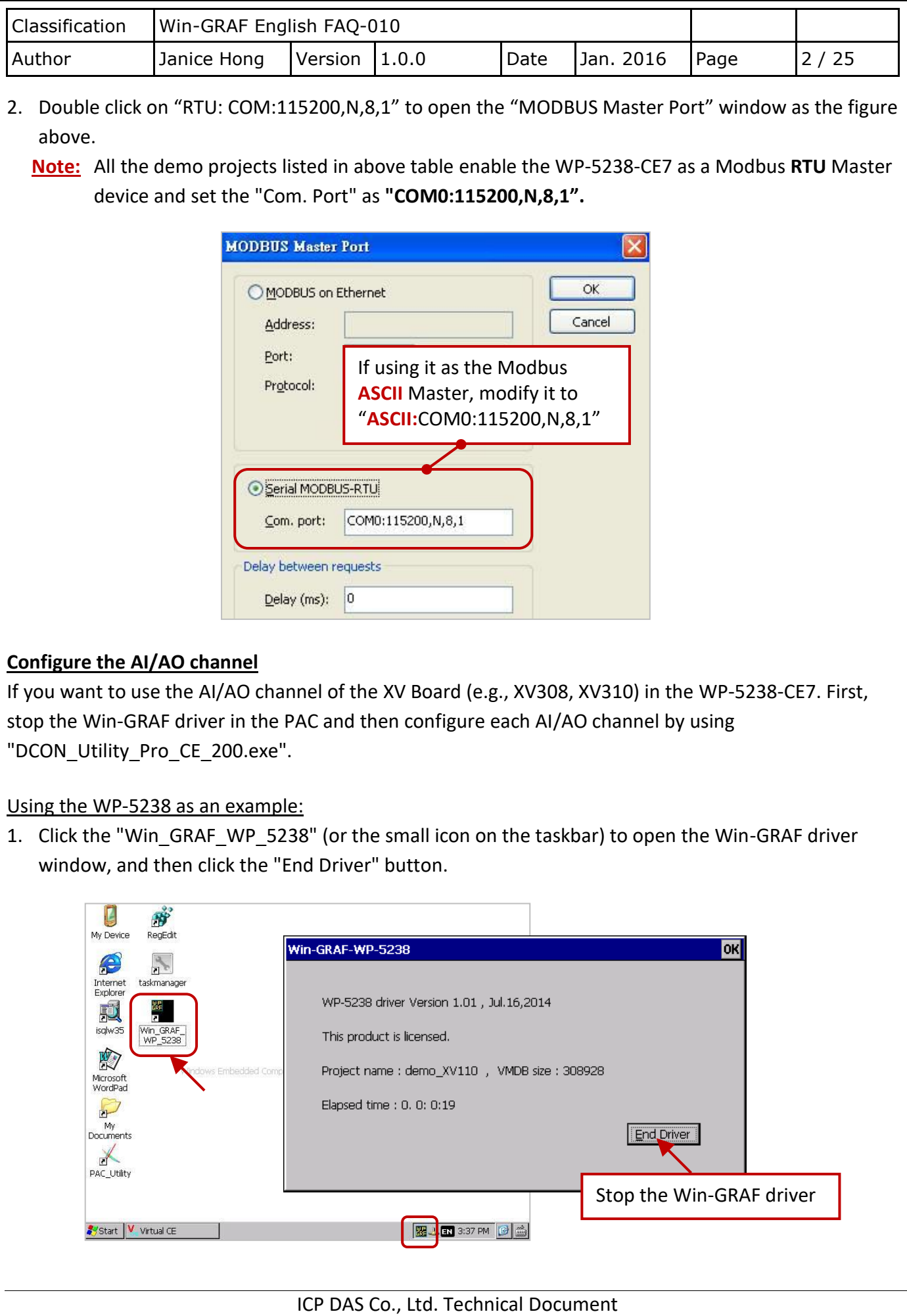

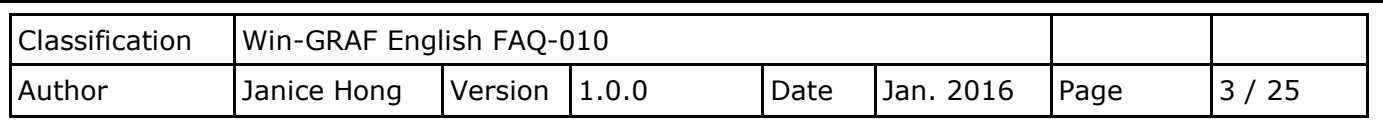

2. Click "My Device" on the desktop and then get into the path "\System\_Disk\Tools\dcon\_utility\_pro" to run the "DCON\_Utility\_Pro\_CE\_200.exe".

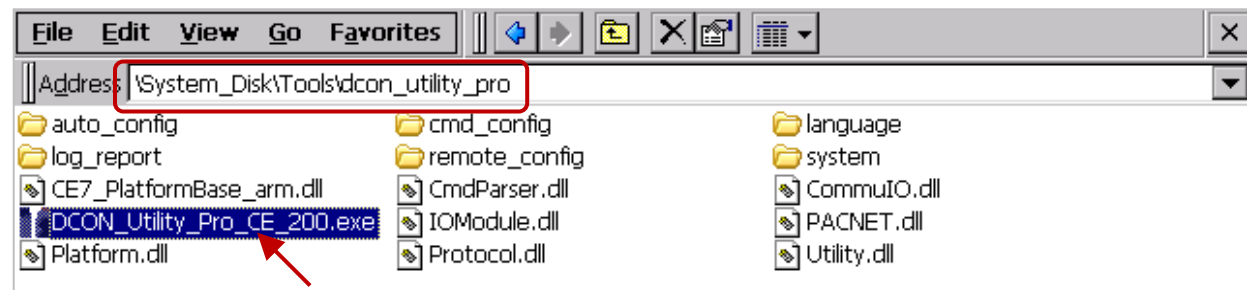

3. Click the COM Port button to set the "COM Port" as "COM0", set the "Baud Rate" as "115200" and set the "Format" as "N,8,1", and then click "OK".

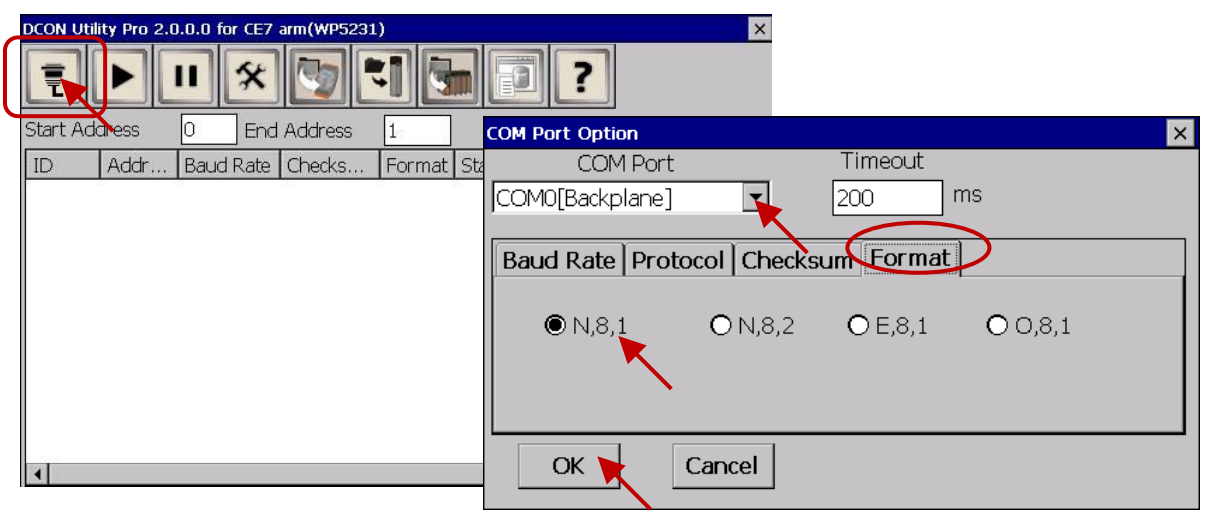

4. After clicking the Search ( $\blacktriangleright$ ) button, the XV Board (e.g., XV308) will show in the window. Then, double click this item to get into the setting window.

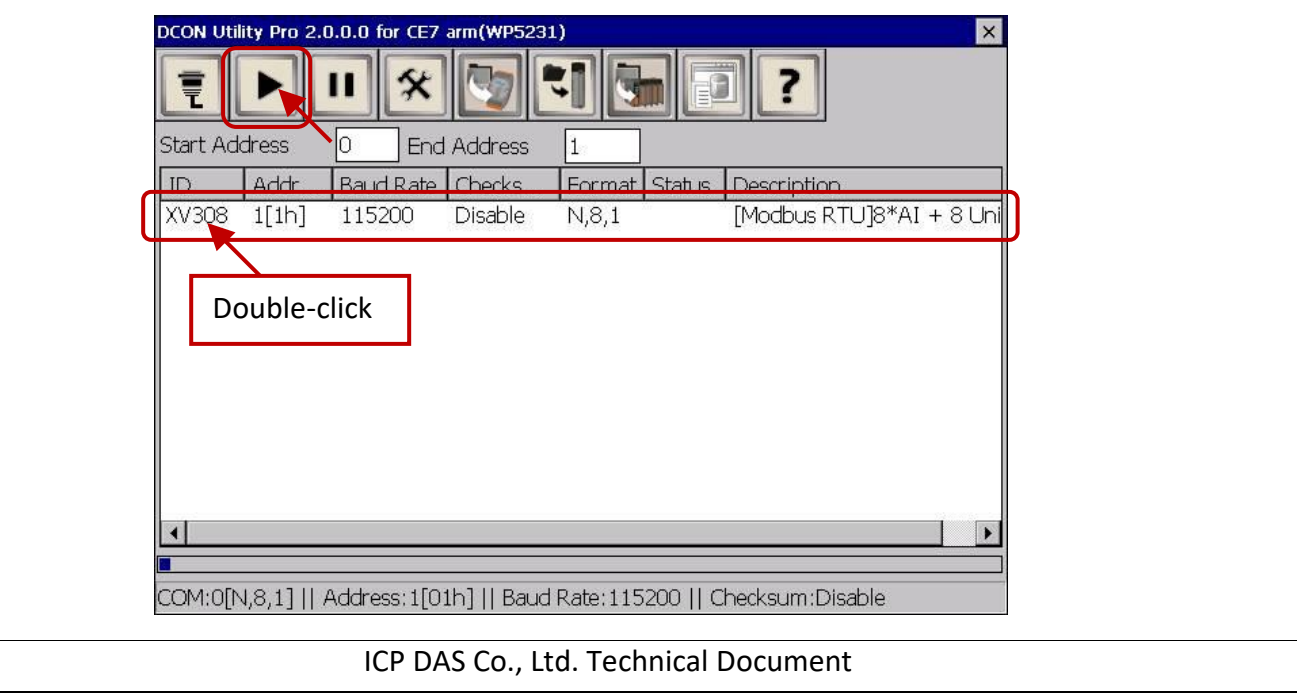

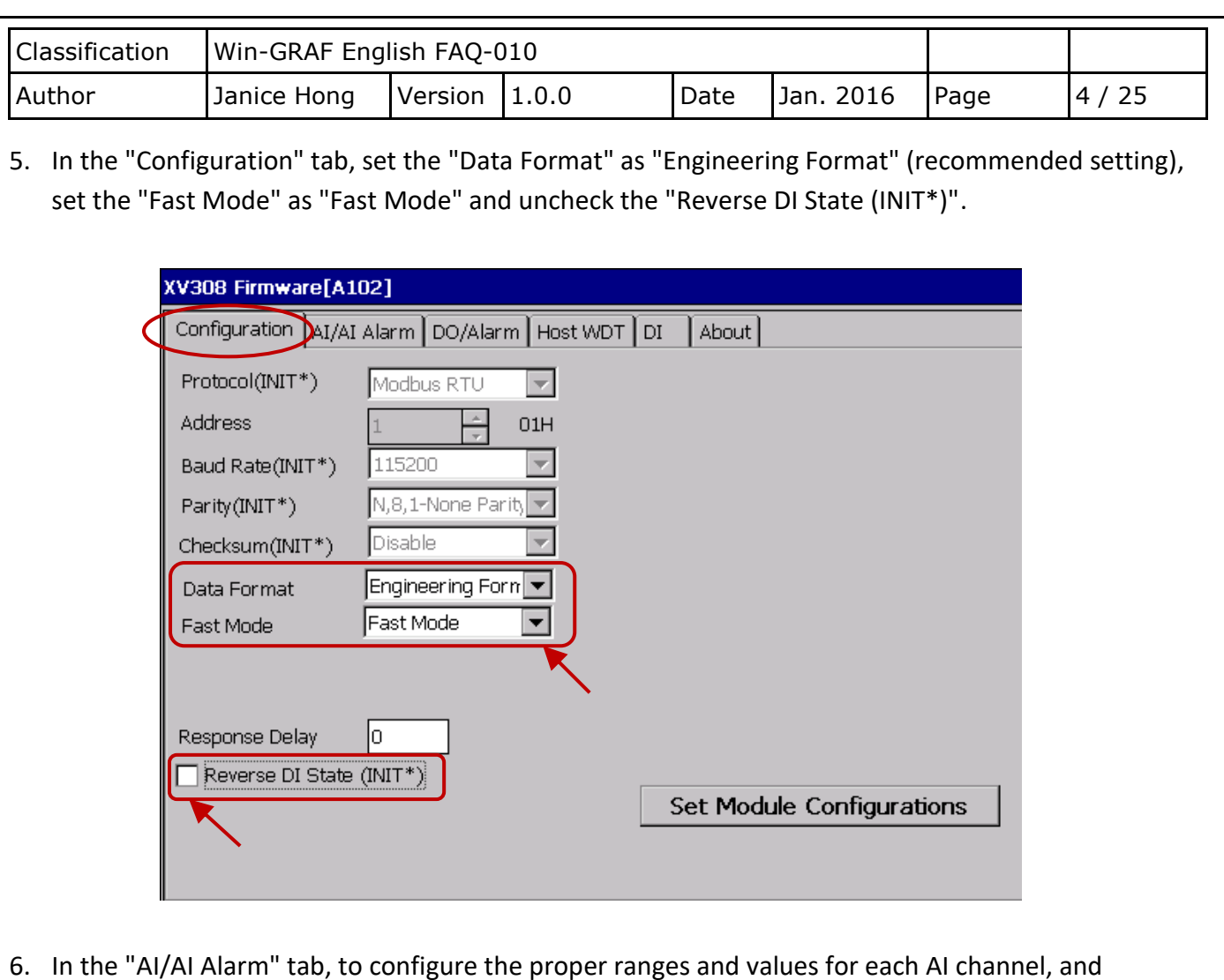

6. In the "AI/AI Alarm" tab, to configure the proper ranges and values for each AI channel, and remenmber to select any AI channel (e.g.,"CH:00") you want to use, then click the "Set Alarm" button.

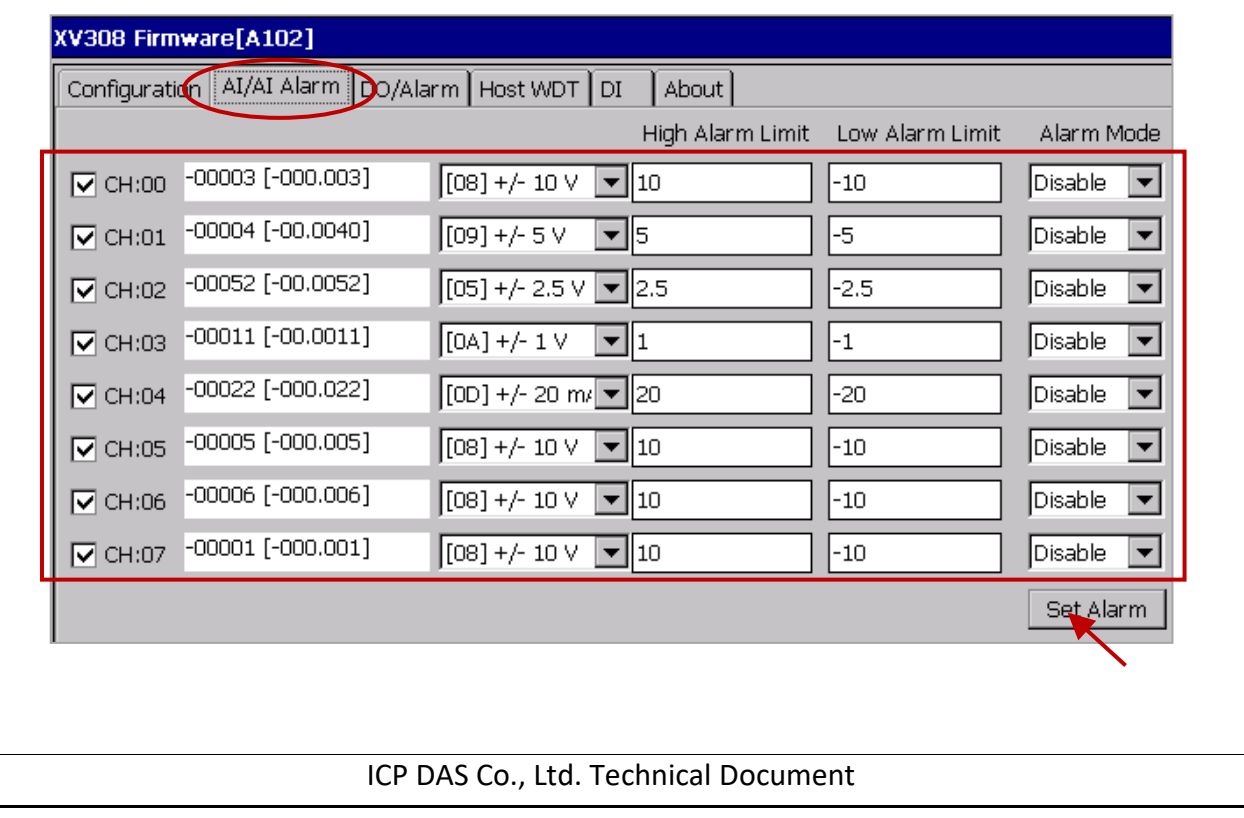

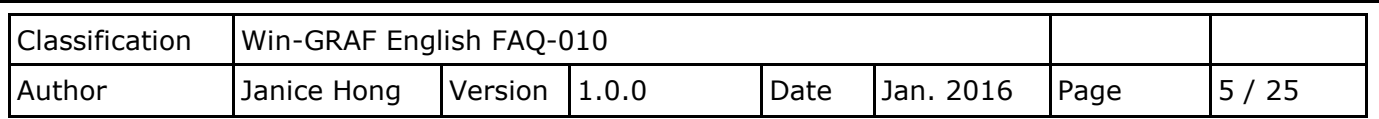

#### **XV308:**

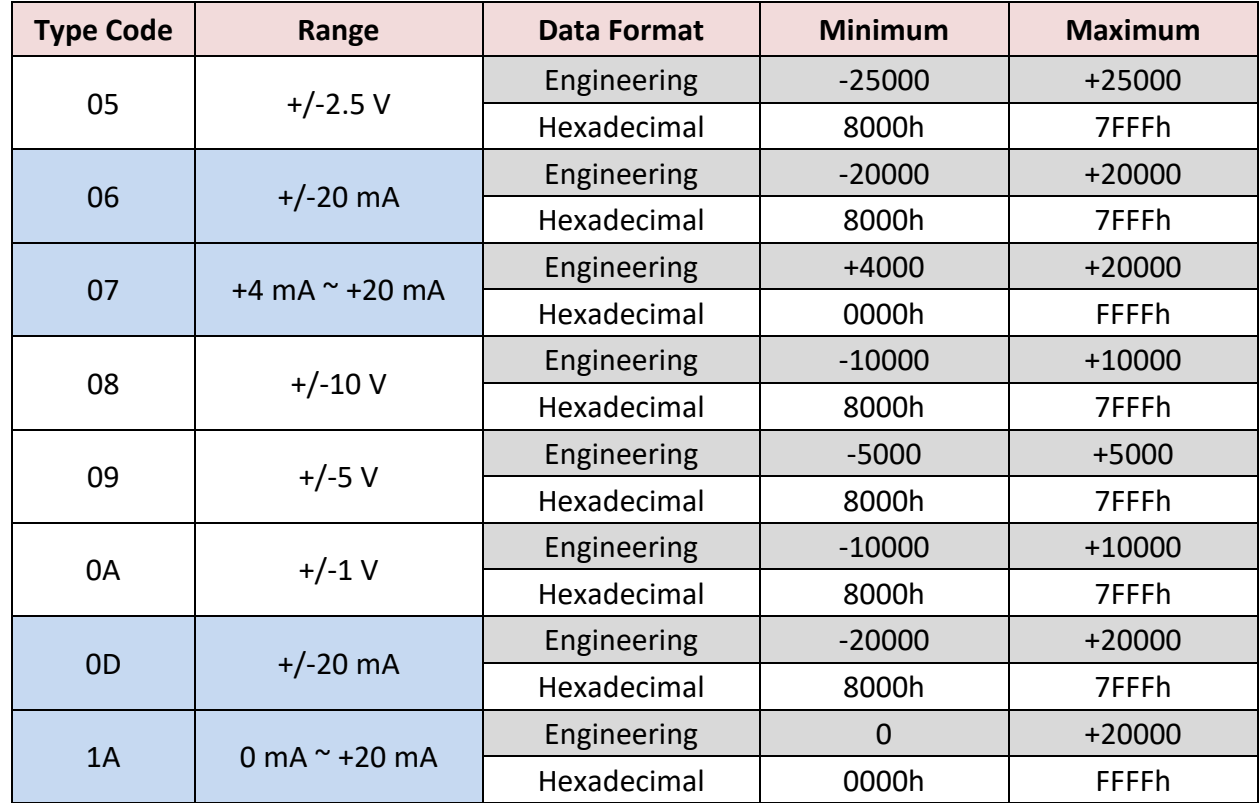

### **Note:**

1. For easy to use, recommended to use the data format - "Engineering". (E.g., "+/-2.5 V" will show as "-25000 to +25000" and "+4 mA to +20 mA" will show as "+4000 to +20000")

2. When using these "Type Code" - 06, 07, 0D, 1A, please check if the position of eight hardware jumpers on the XV board are correct.

# Refer to the data sheet:

[http://www.icpdas.com/web/product/download/io\\_and\\_unit/local\\_io/xv\\_board/document/data\\_sheet/](http://www.icpdas.com/web/product/download/io_and_unit/local_io/xv_board/document/data_sheet/XV308.pdf) [XV308.pdf](http://www.icpdas.com/web/product/download/io_and_unit/local_io/xv_board/document/data_sheet/XV308.pdf)

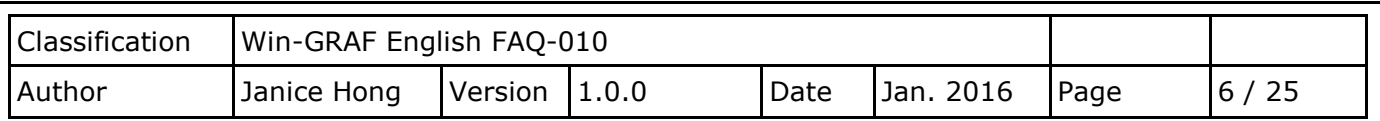

#### **Note:**

When using the XV308, you need to click the "Set Power On" and "Set Safe Value" button (do not choose any DO Status) in the "DO/Alarm" tab.

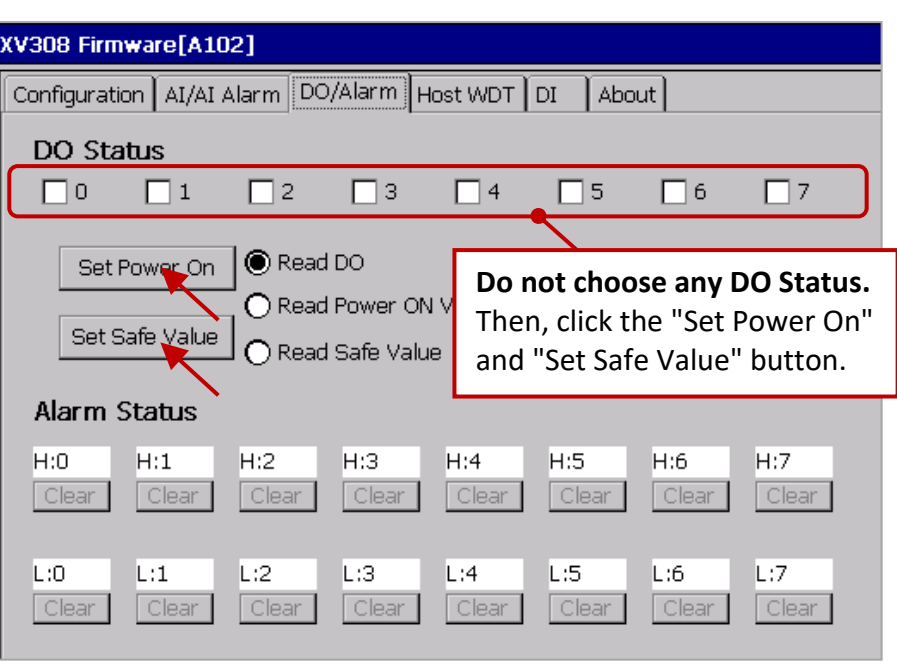

7. Finally, back to the "Configuration" tab and click the "Set Module Configuration" button (Step5) to finish the AI/AO configuration, and then close the "DCON\_Utility\_Pro\_CE\_200.exe". In addition, click the "Win\_GRAF\_WP\_5238" on the desktop to run the Win-GRAF driver (like Step 1).

### **XV310 - Analog Input:**

Follow the similar way like the steps above to configure the AI/AO of the XV310.

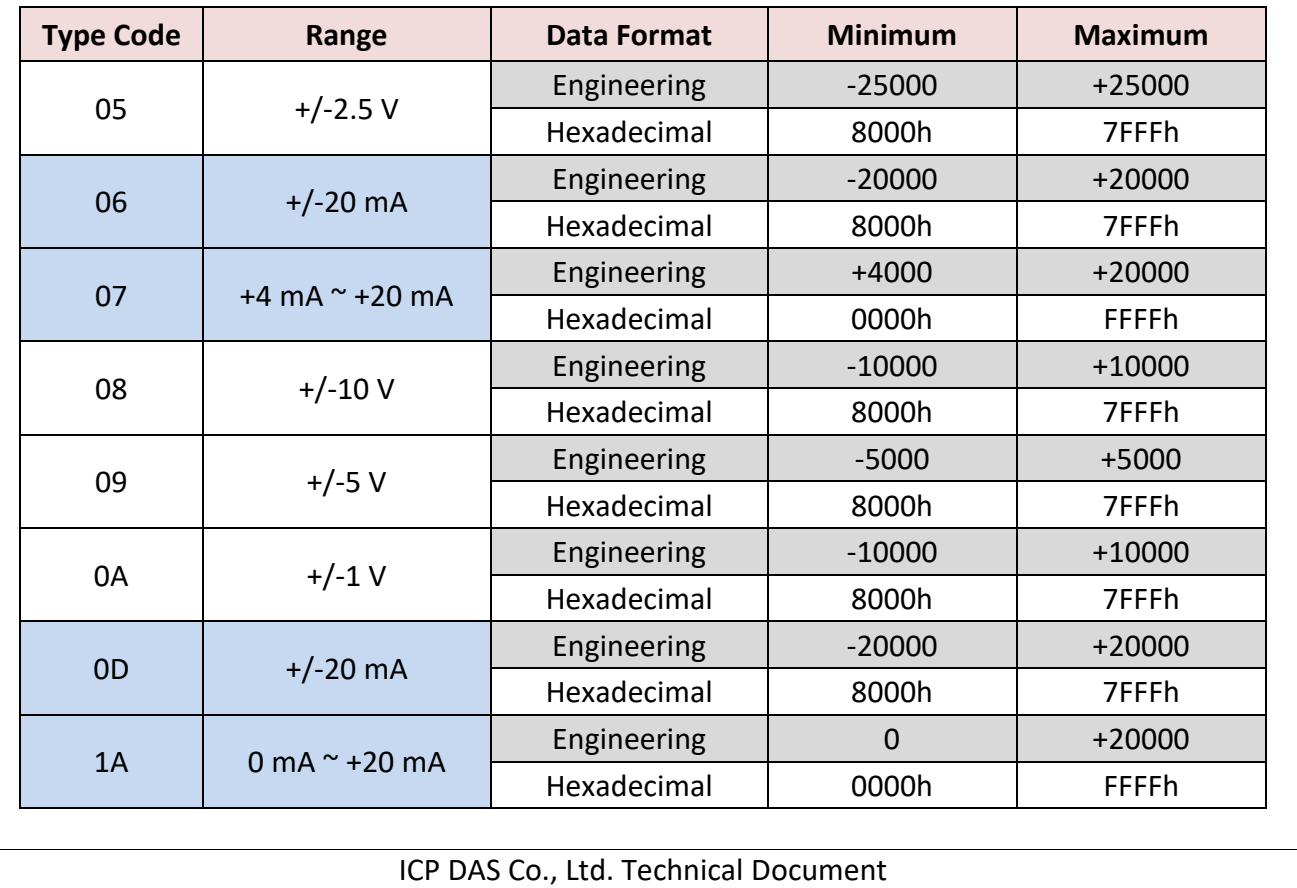

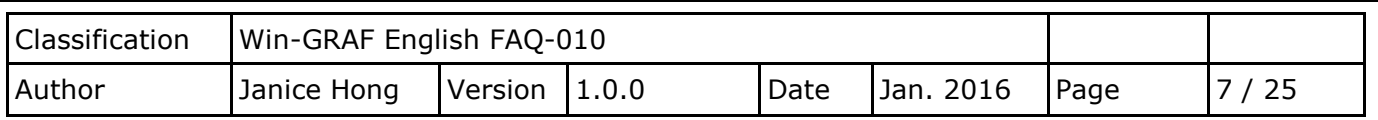

## **Note:**

- 1. For easy to use, recommended to use the data format "Engineering". (E.g., "+/-2.5 V" will show as "-25000 to +25000" and "+4 mA to +20 mA" will show as "+4000 to +20000")
- 2. When using these "Type Code" 0, 1, 06, 07, 0D, 1A, please check if the position of eight hardware jumpers on the XV board are correct.

Refer to the data sheet:

[http://www.icpdas.com/web/product/download/io\\_and\\_unit/local\\_io/xv\\_board/document/data\\_sheet/](http://www.icpdas.com/web/product/download/io_and_unit/local_io/xv_board/document/data_sheet/XV310.pdf) [XV310.pdf](http://www.icpdas.com/web/product/download/io_and_unit/local_io/xv_board/document/data_sheet/XV310.pdf)

## **XV310 - Analog Output:**

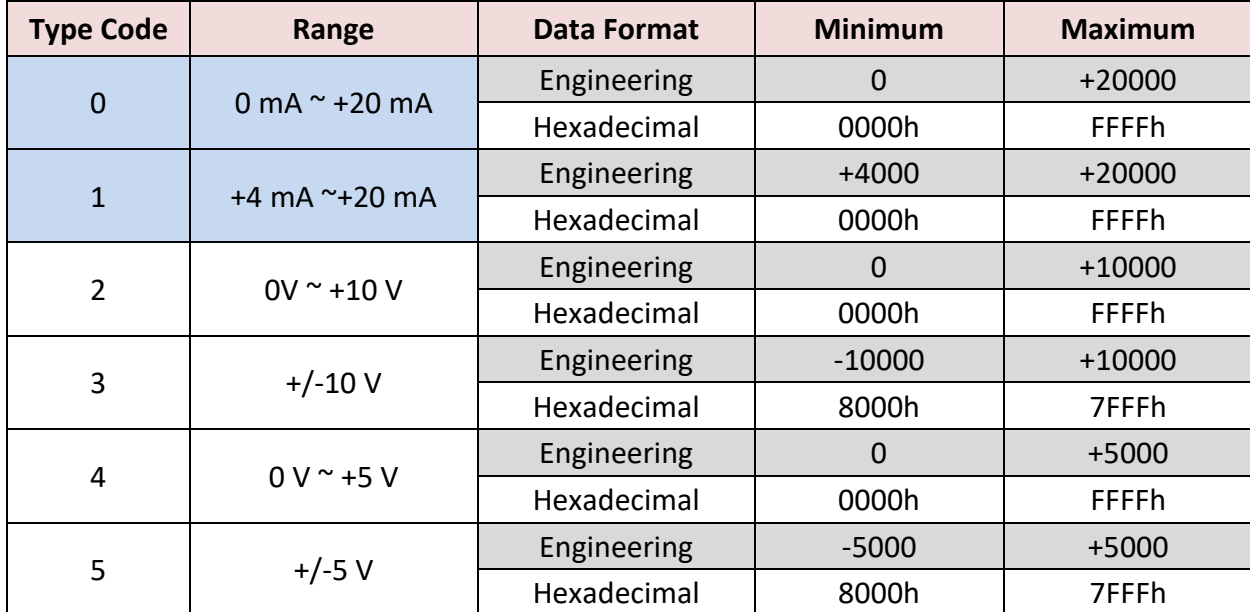

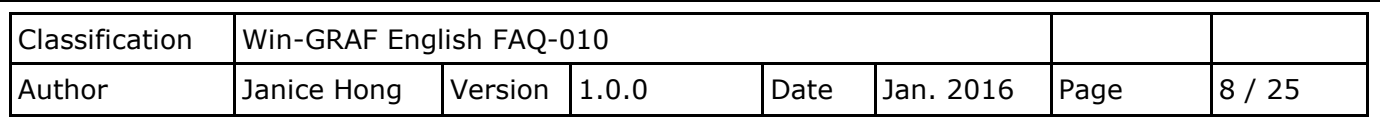

# <span id="page-7-0"></span>**1.1.1. Connecting the XV107/ XV107A (8 DI, 8 DO)**

The XV107/XV107A is an 8-channel digital input and 8-channel digital output board. This section provides a Win-GRAF demo project - "demo XV107.zip". First, go to [Section 1.1](#page-0-0) for the information of the XV Board before using it.

## **Demo description:**

This demo added two data blocks. One is used to read 8 DI data and the other is used to write 8 DO data.

1. Mouse double click the 1st data block (i.e., <2> Read Input Bits) to open the setting window.

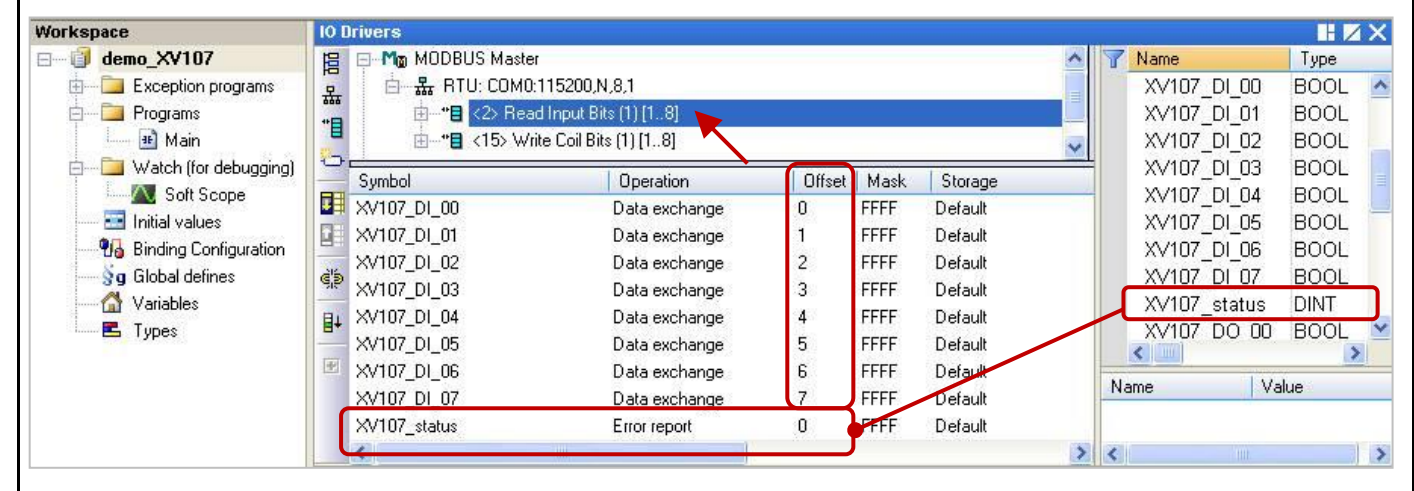

**Note:** (See the figure above) The "Offset" value starts at "0" and the Modbus address of variable is equal to the "Offset" value plus 1 (Base address). Moreover, if you set the "Operation" as "**Error report**", the "Offset" value for the mapping variable (Date Type: DINT) must set to "**0**".

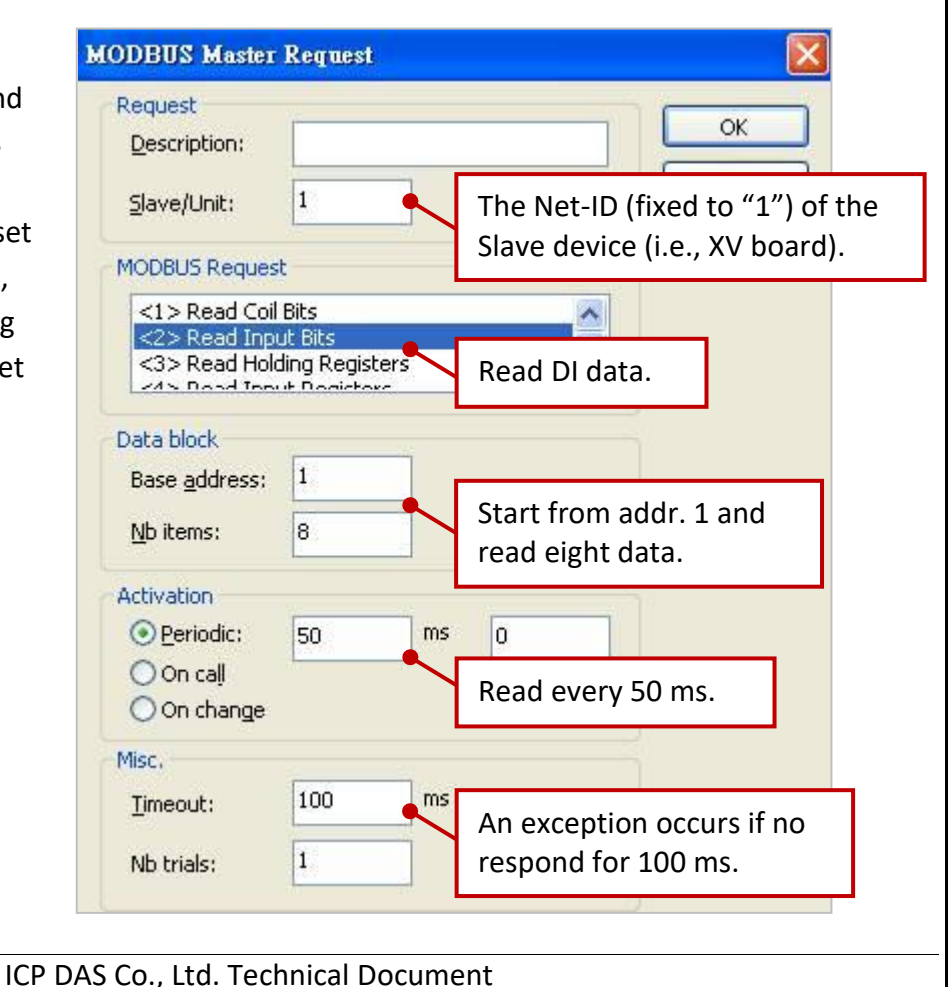

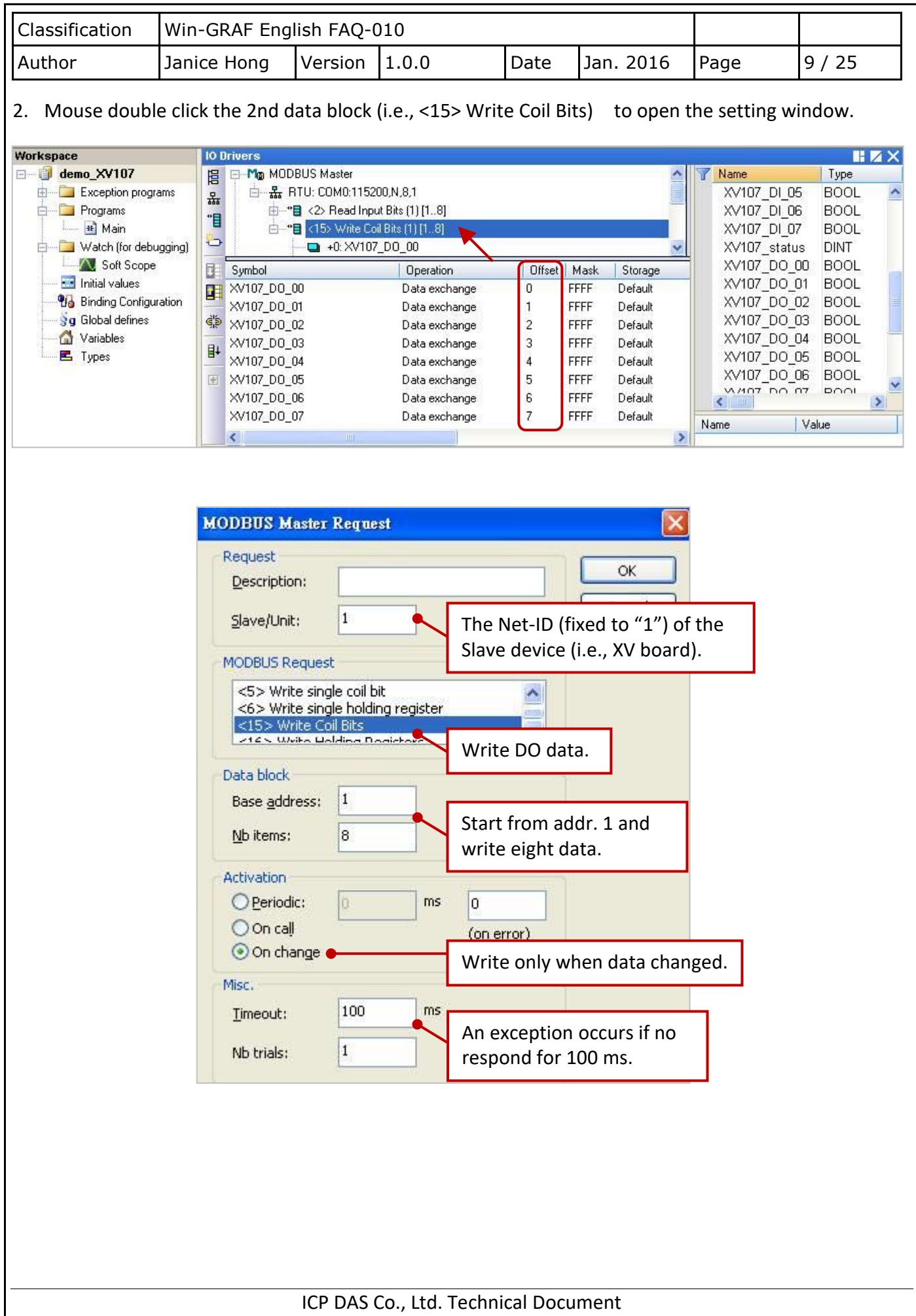

<span id="page-9-0"></span>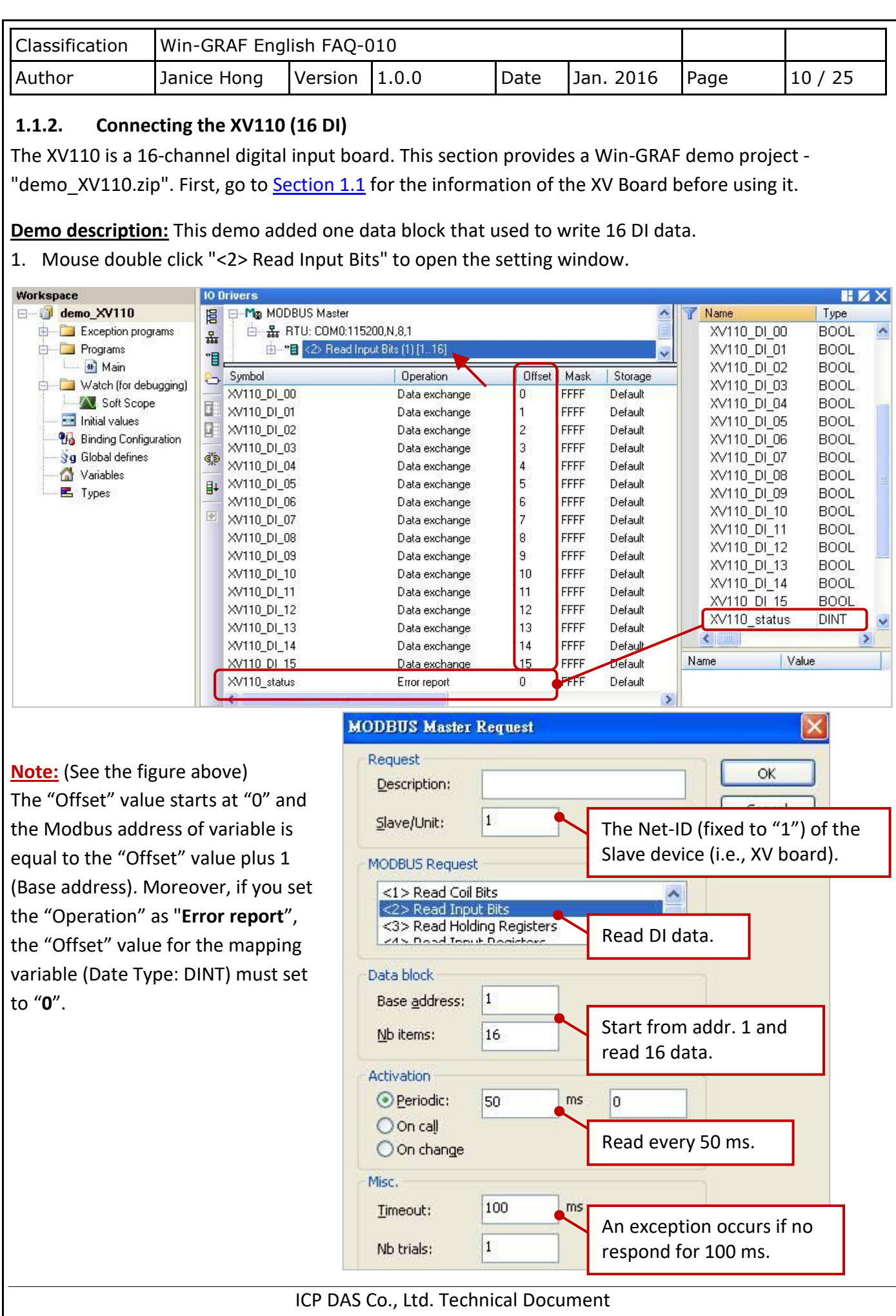

<span id="page-10-0"></span>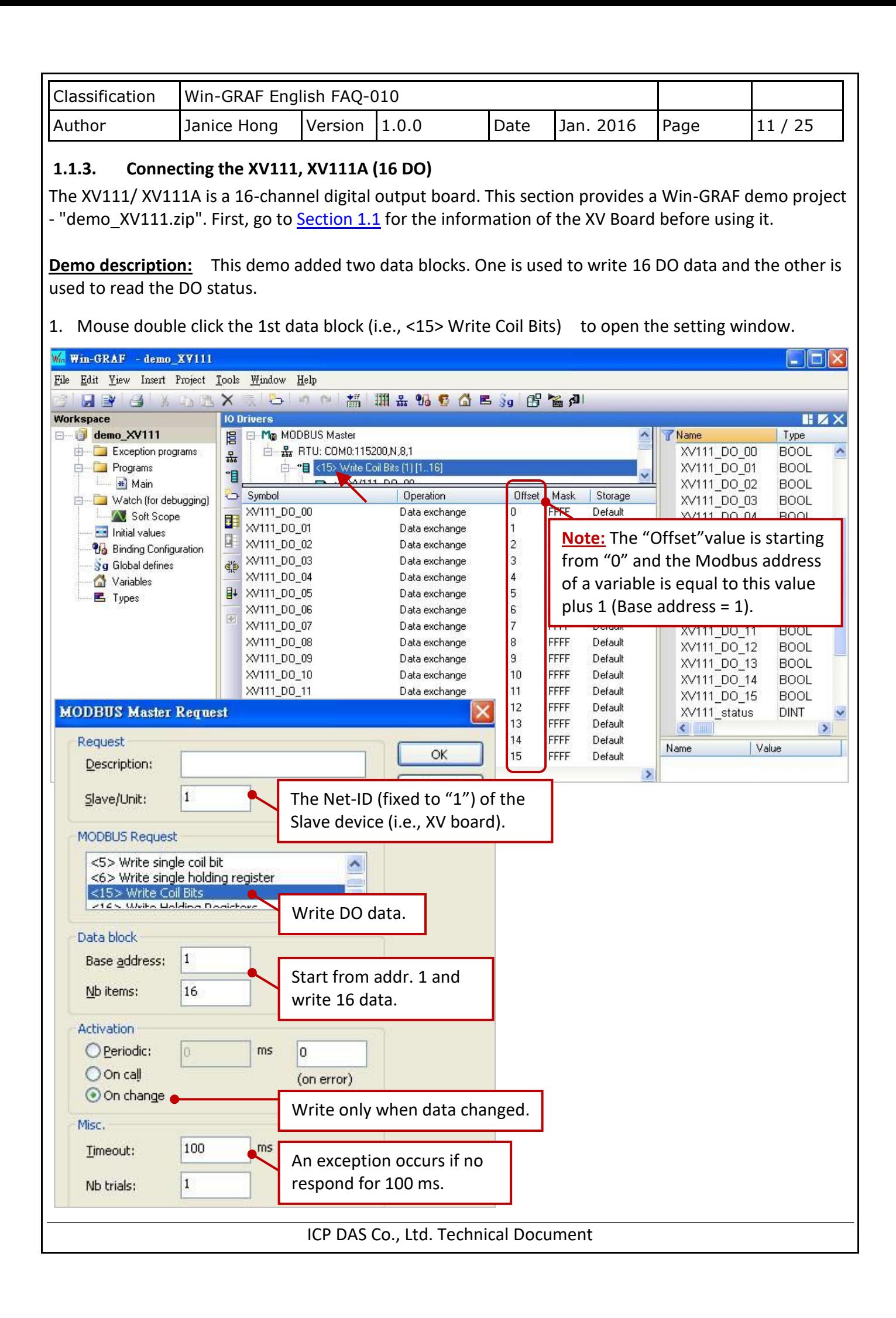

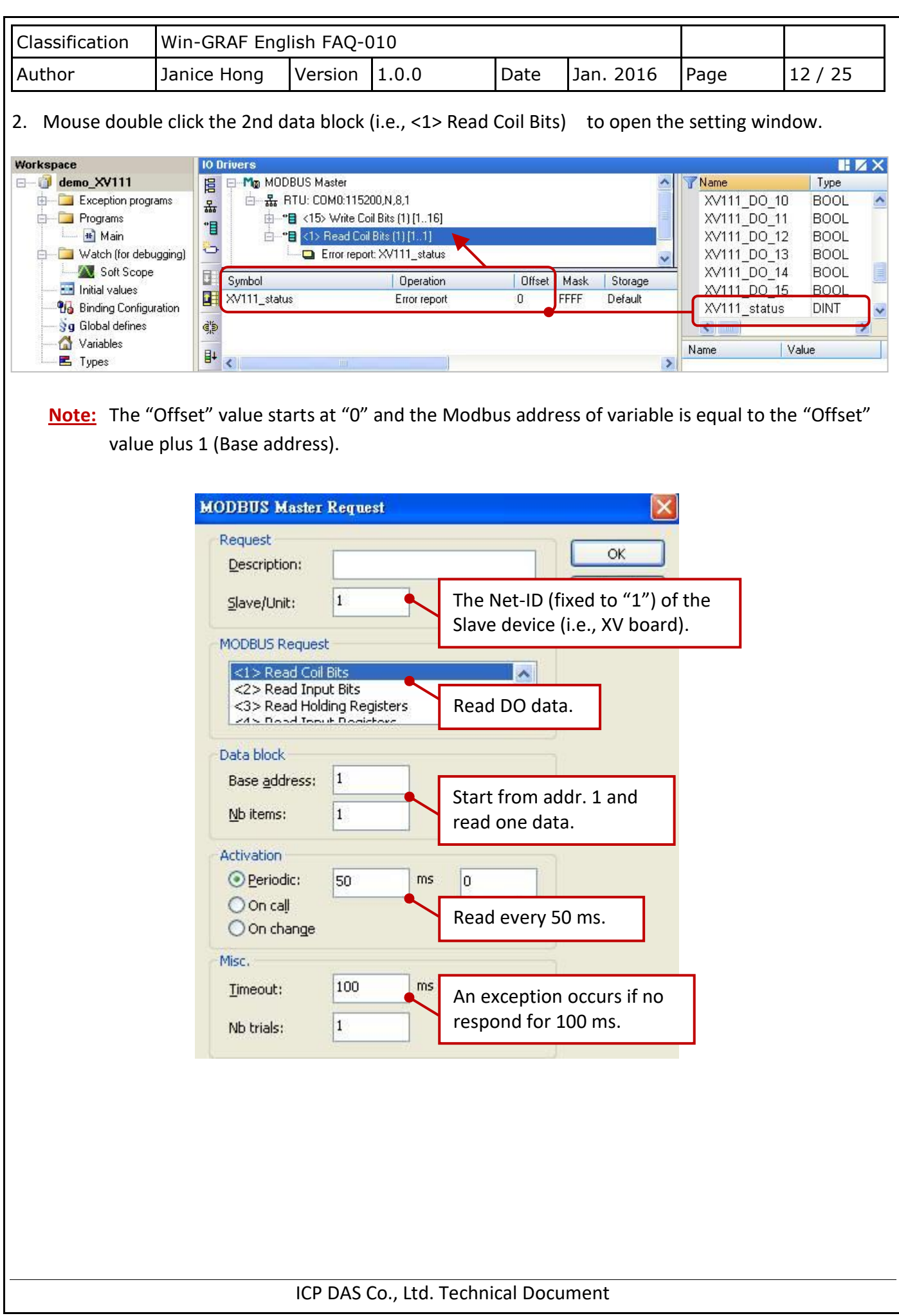

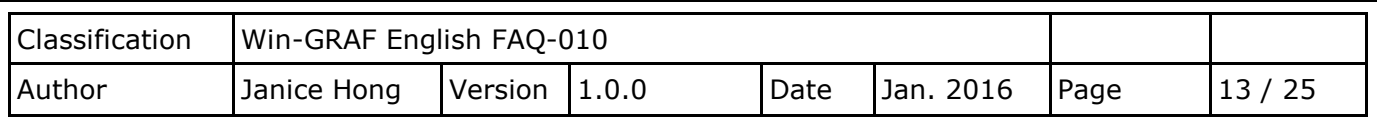

# <span id="page-12-0"></span>**1.1.4. Connecting the XV116 (5 DI, 6 Relay)**

The XV116 is a 5-channel digital input and 6-channel relay output board. This section provides a Win-GRAF demo project - "demo XV116.zip". First, go to [Section 1.1](#page-0-0) for the information of the XV Board before using it.

# **Demo description:**

This demo added two data blocks. One is used to read 5 DI data and the other is used to write 6 DO data.

1. Mouse double click the 1st data block (i.e., <2> Read Input Bits) to open the setting window.

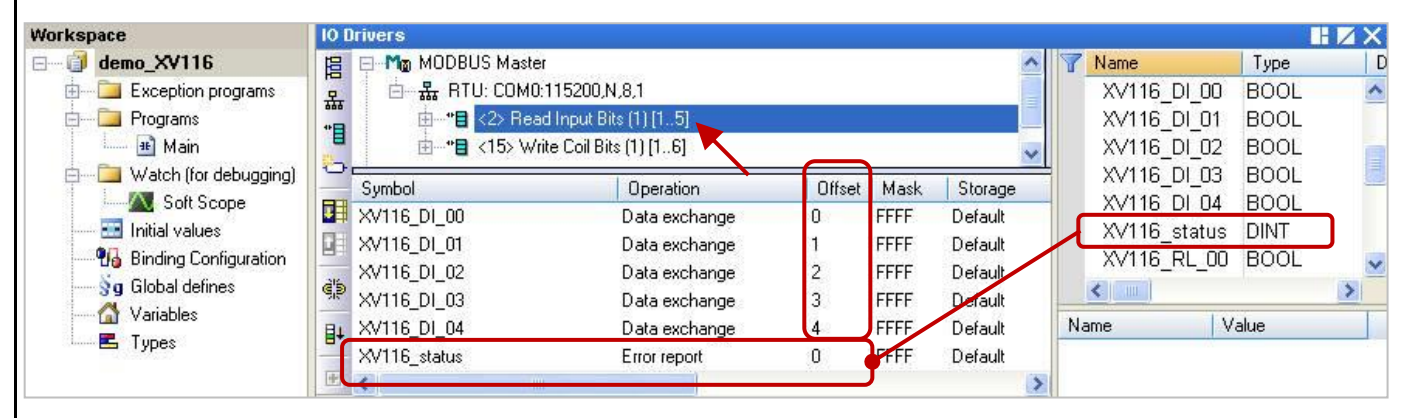

**Note:** (See the figure above) The "Offset" value starts at "0" and the Modbus address of variable is equal to the "Offset" value plus 1 (Base address). Moreover, if you set the "Operation" as "**Error report**", the "Offset" value for the mapping variable (Date Type: DINT) must set to "**0**".

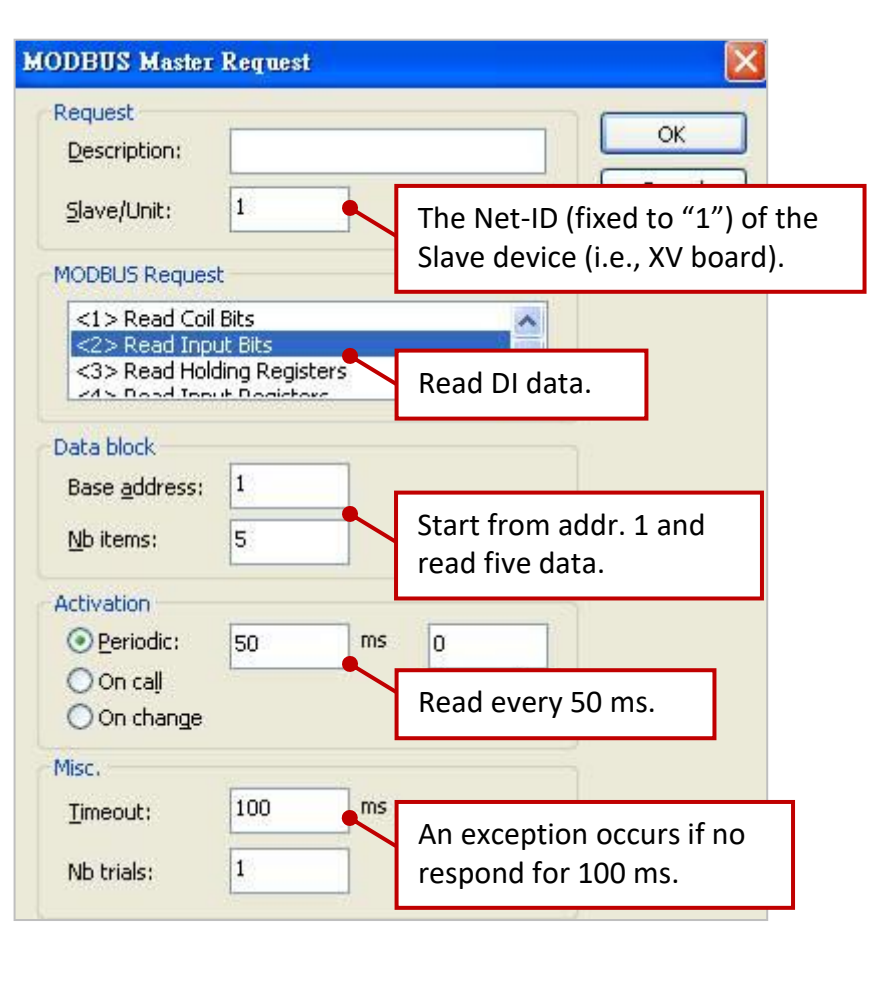

ICP DAS Co., Ltd. Technical Document

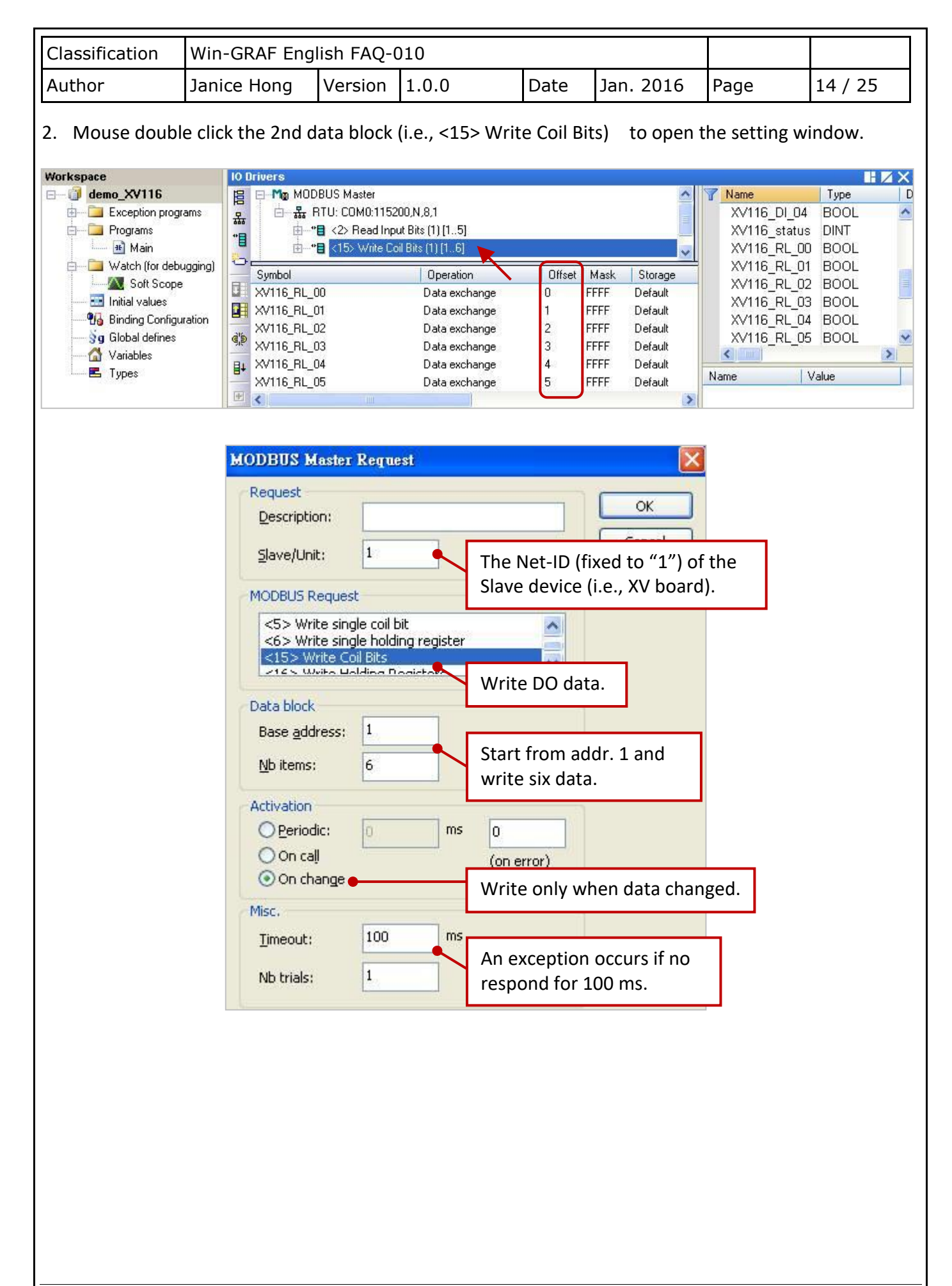

ICP DAS Co., Ltd. Technical Document

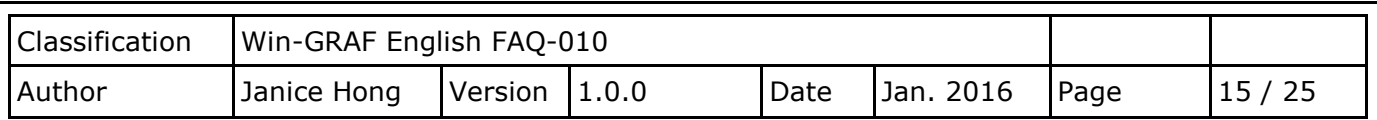

# <span id="page-14-0"></span>**1.1.5. Connecting the XV308 (8 AI, 8 DIO)**

The XV308 is a 8-channel analog input and 8-channel digital input/output board. This section provides three Win-GRAF demo projects - "demo\_XV308\_1.zip", "demo\_XV308\_2.zip" and "demo\_XV308\_3.zip". First, go to [Section 1.1](#page-0-0) to view the XV Board instructions and then configure each AI channel by using "DCON\_Utility\_Pro\_CE\_200.exe".

# **Demo description:** (demo XV308 1)

This demo added two data blocks, one is used to read 8 AI data and the other is used to read 8 DI data.

1. Mouse double click the 1st data block (i.e., <4> Read Input Registers) to open the setting window.

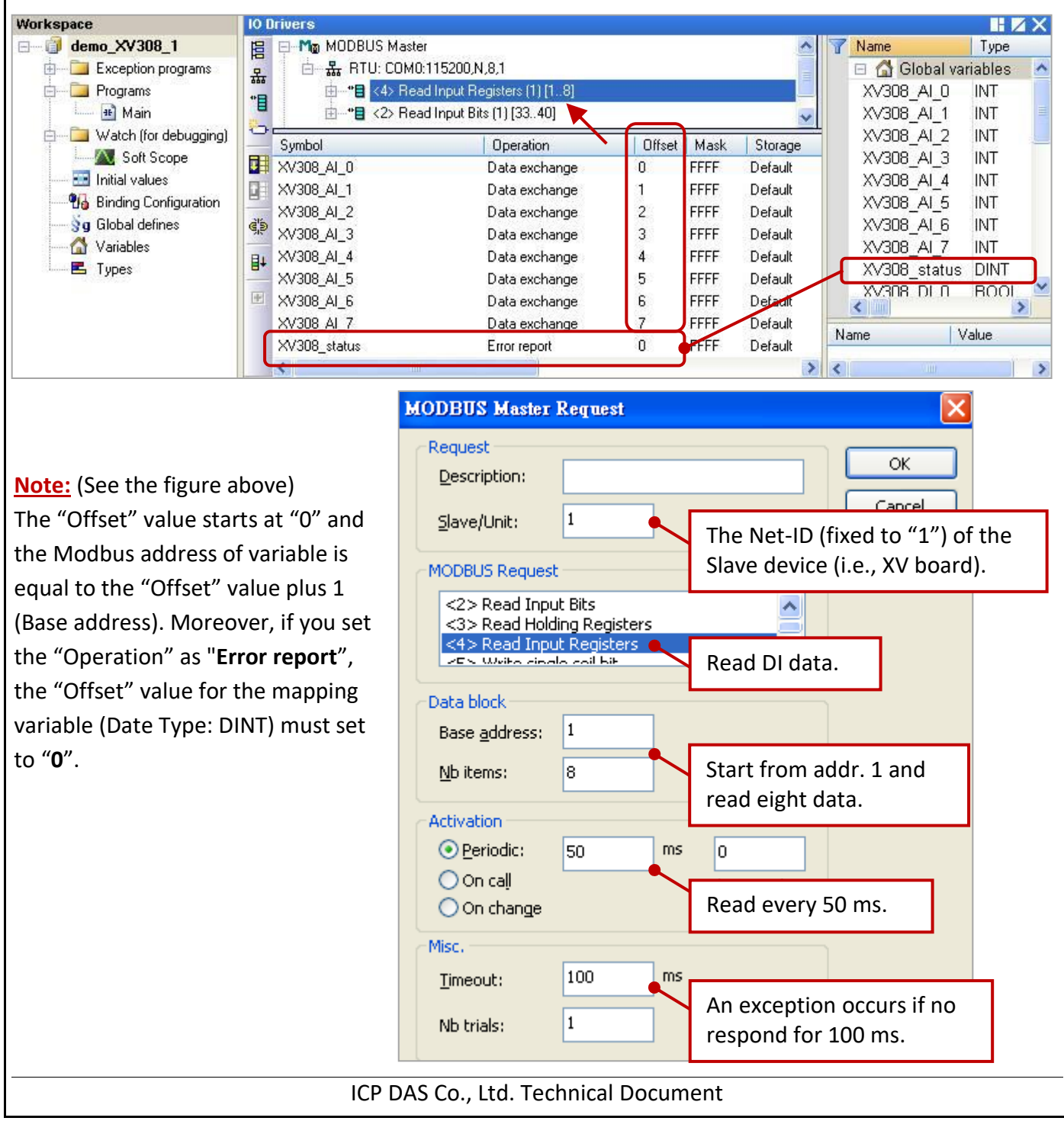

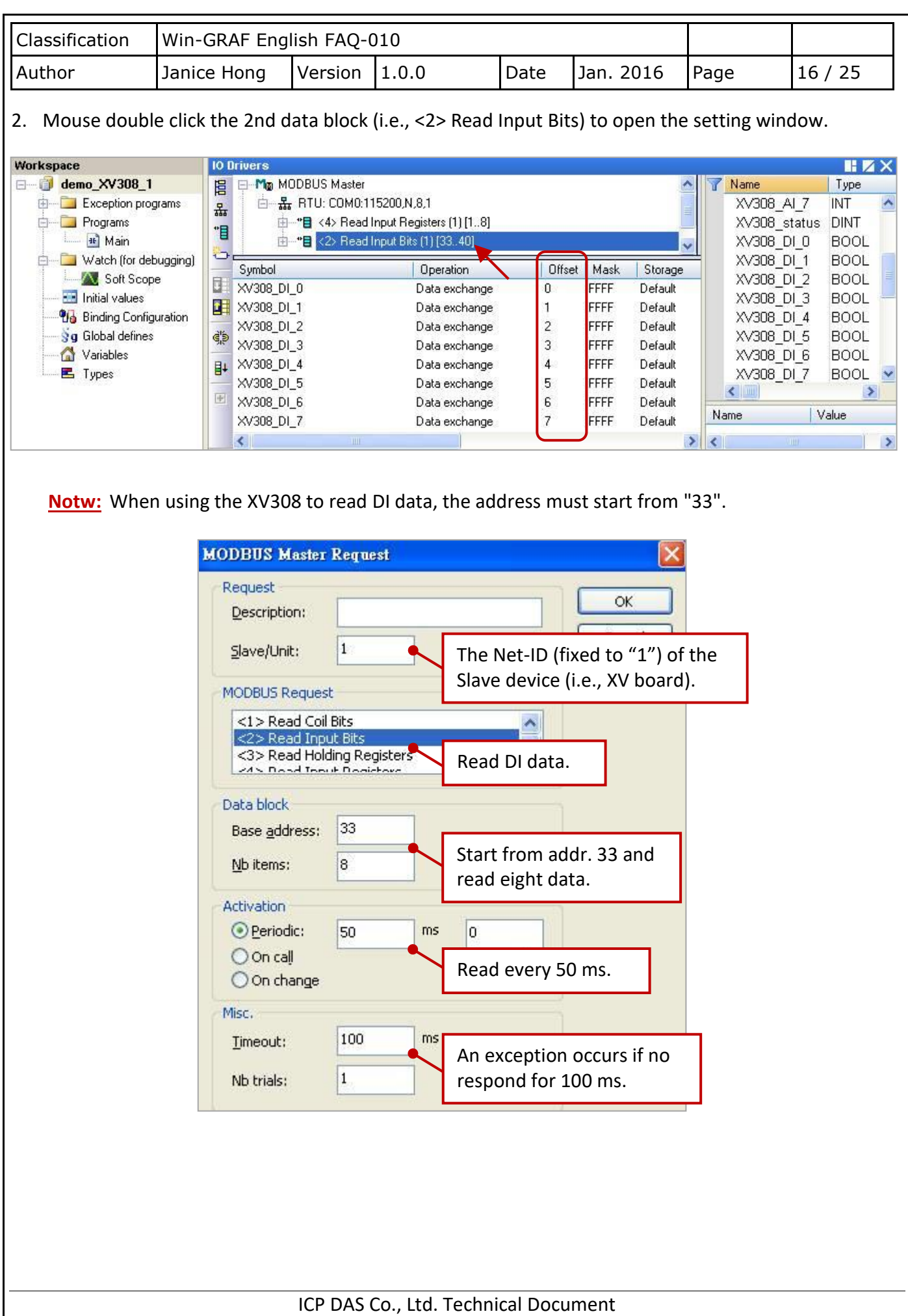

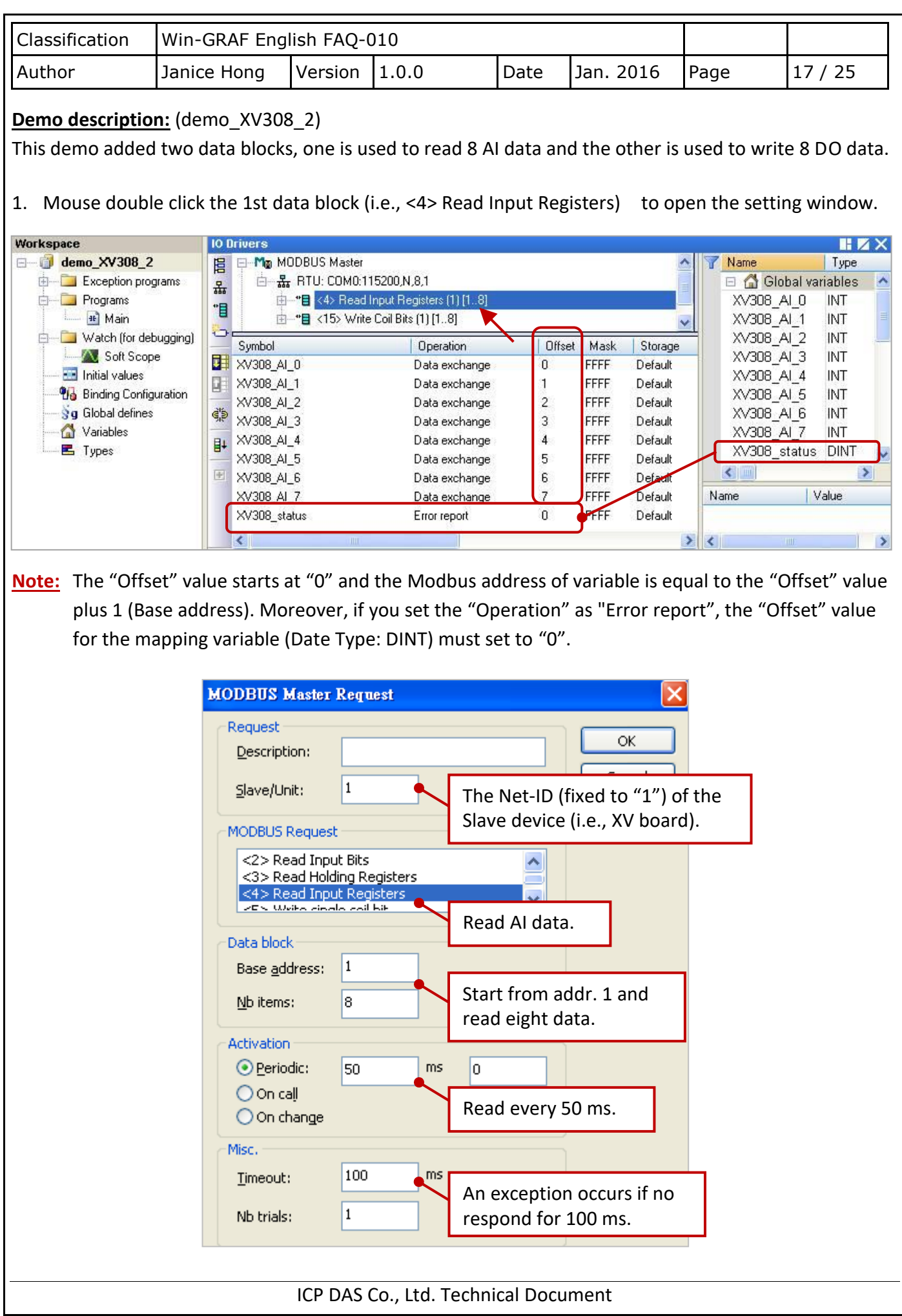

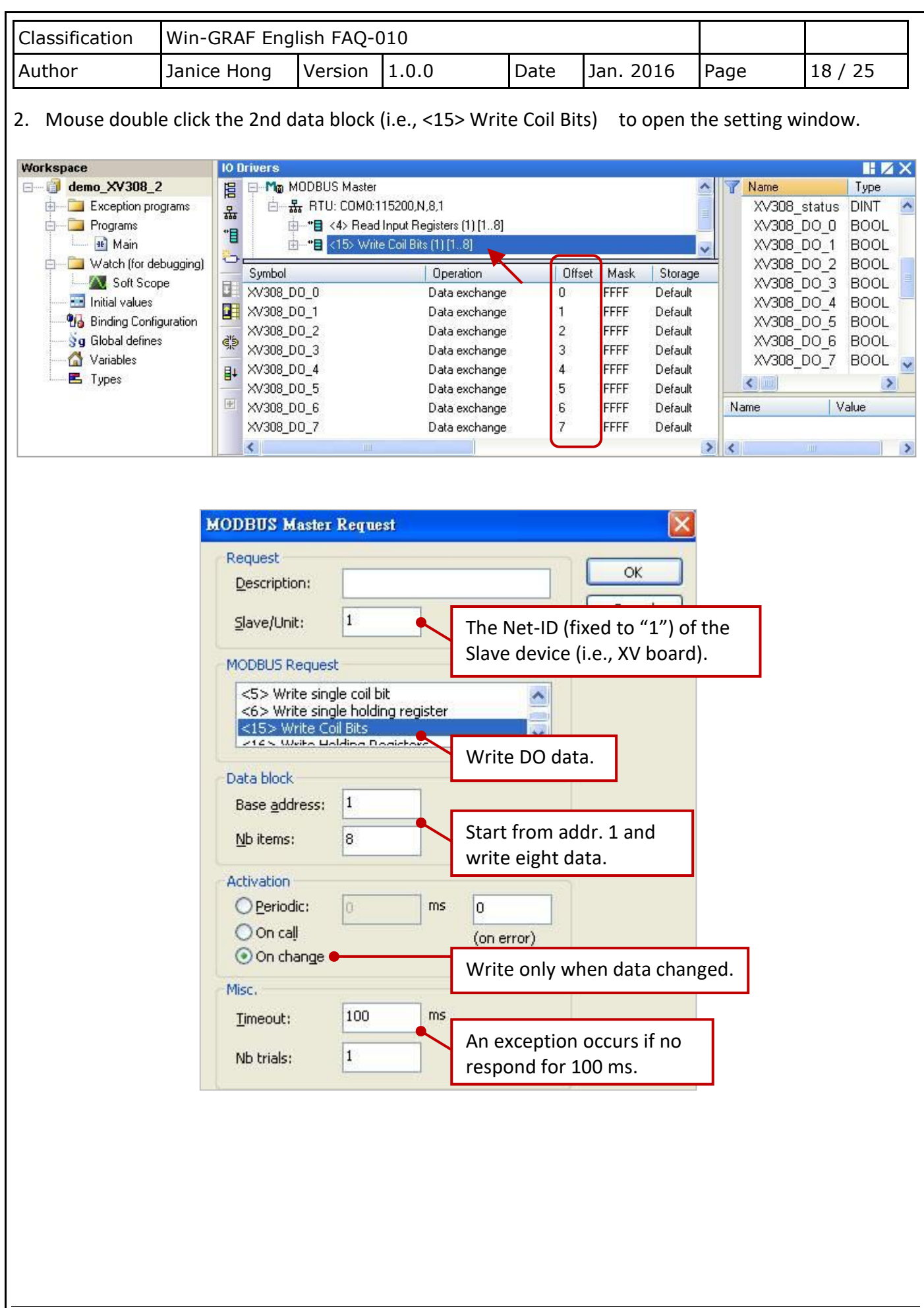

ICP DAS Co., Ltd. Technical Document

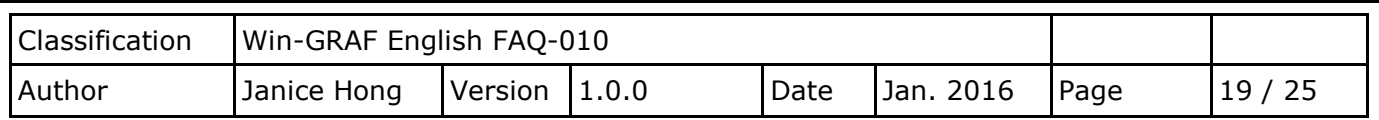

## **Demo description:** (demo\_XV308\_3)

This demo added three data blocks, the 1st one is used to read 8 AI data, the 2nd one is used to write 4 DO data and the 3rd one is used to read only 4 DI data.

1. Mouse double click the 1st data block (i.e., <4> Read Input Registers) to open the setting window.

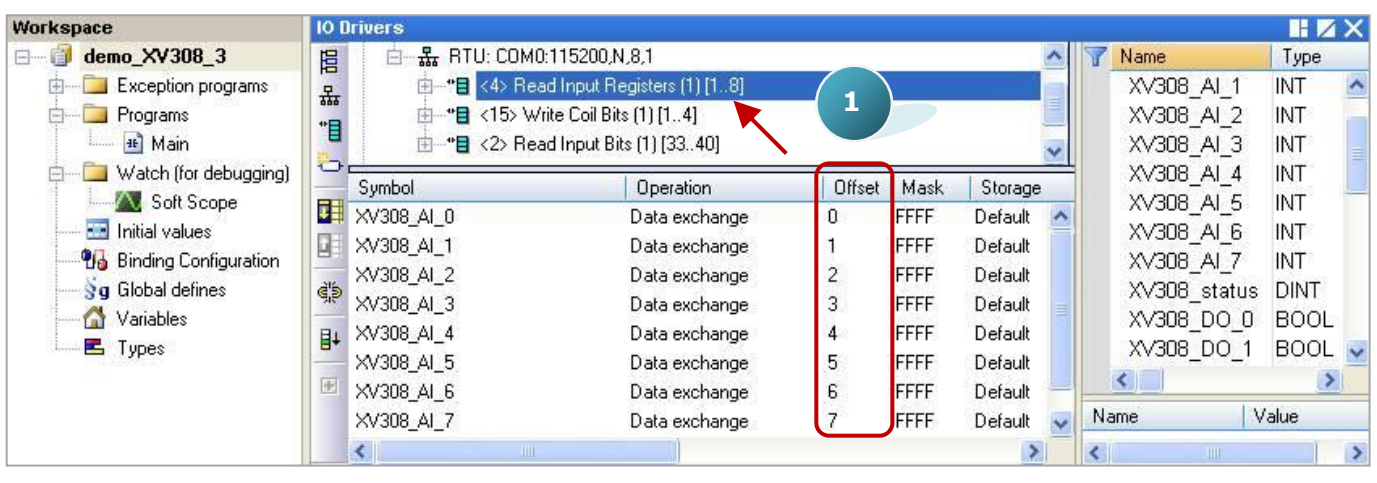

**Note:** The "Offset" value starts at "0" and the Modbus address of variable is equal to the "Offset" value plus 1 (Base address).

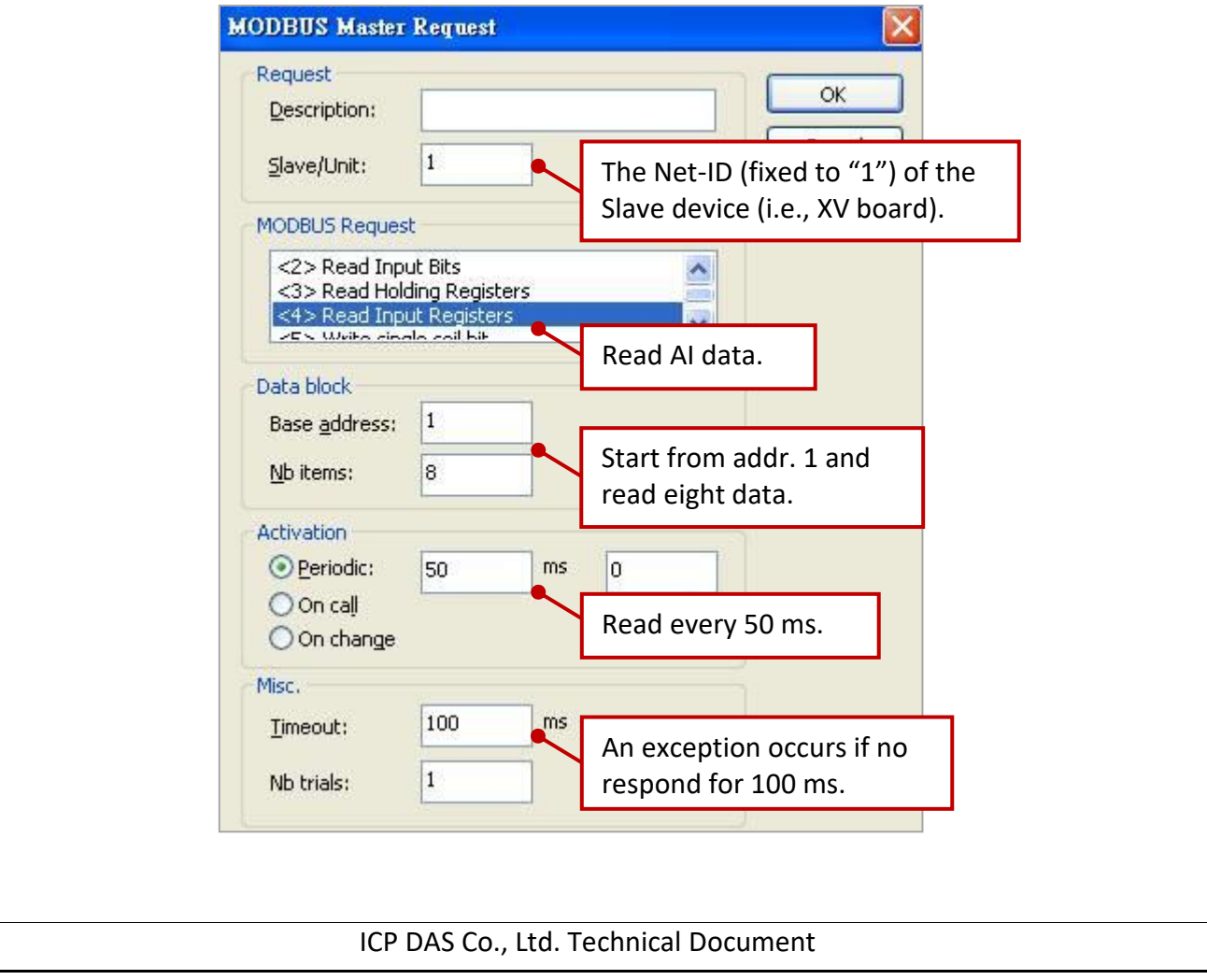

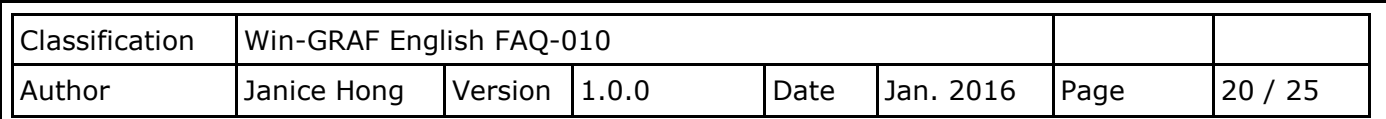

2. As the figure below, mouse double click the 2nd data block (i.e., <15> Write Coil Bits) to view the setting window.

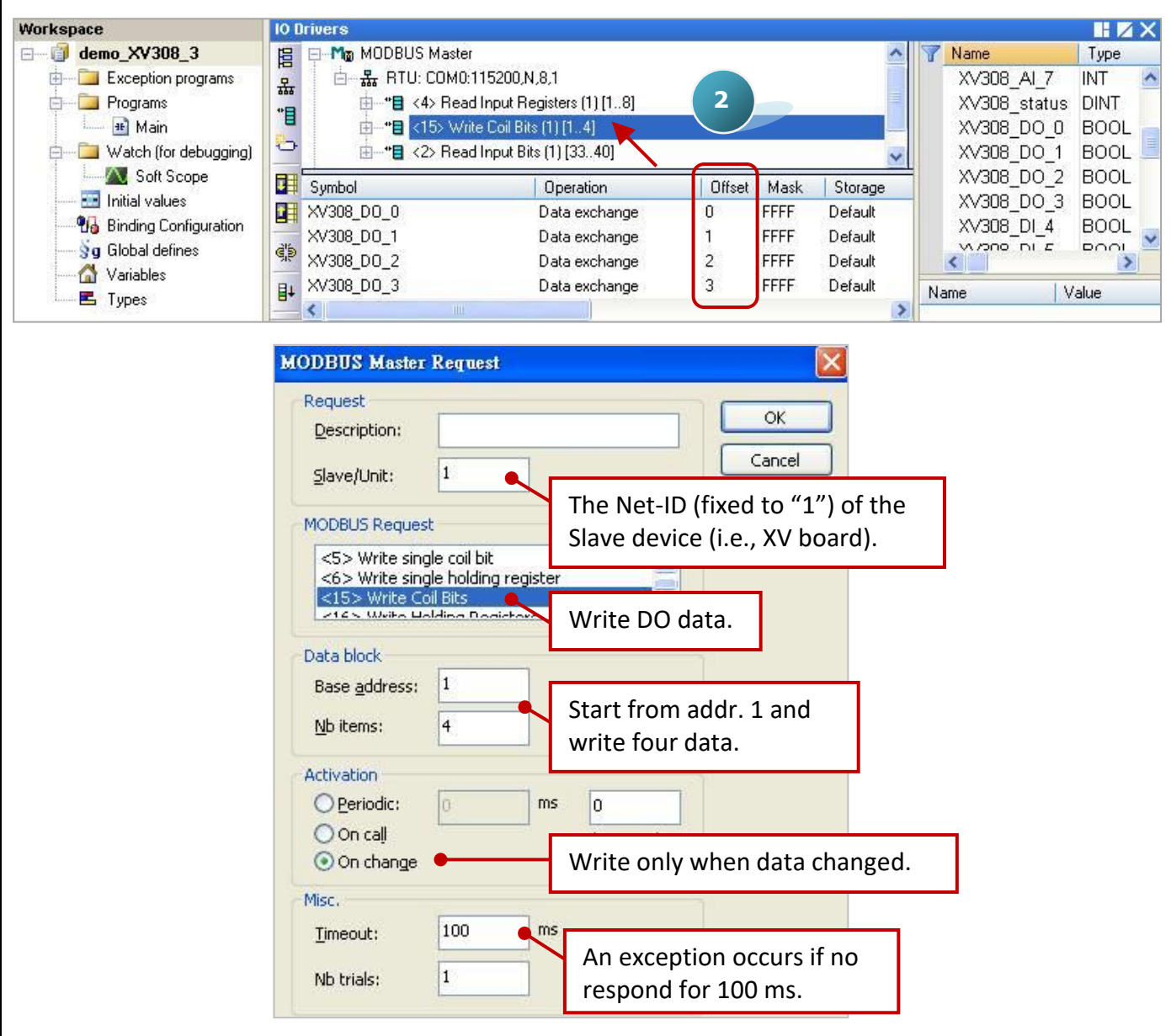

3. As the figure below, mouse double click the 3rd data block (i.e., <2> Read Input Bits) to view the setting window.

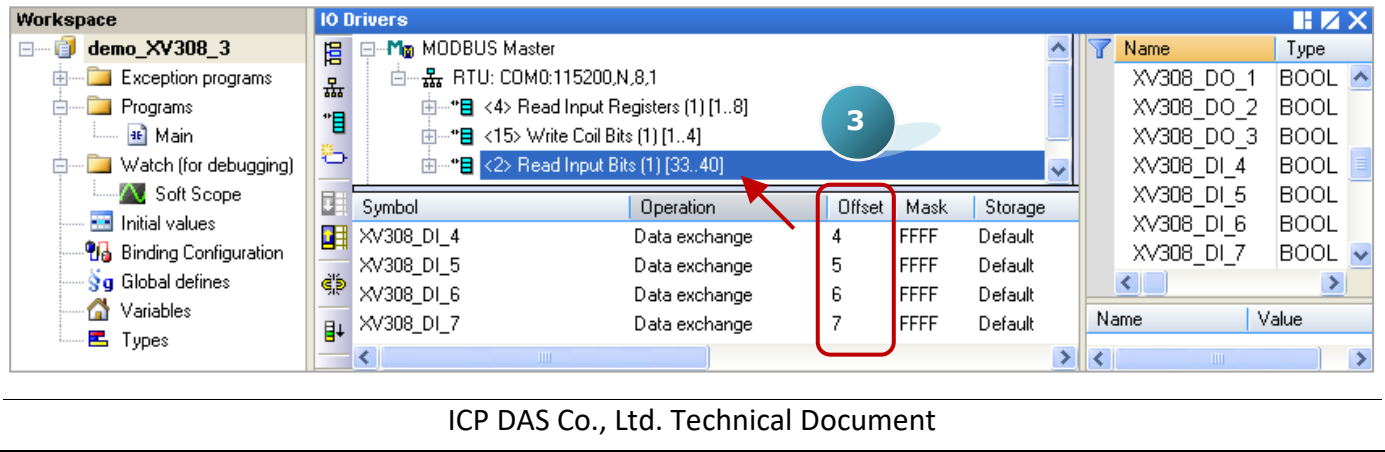

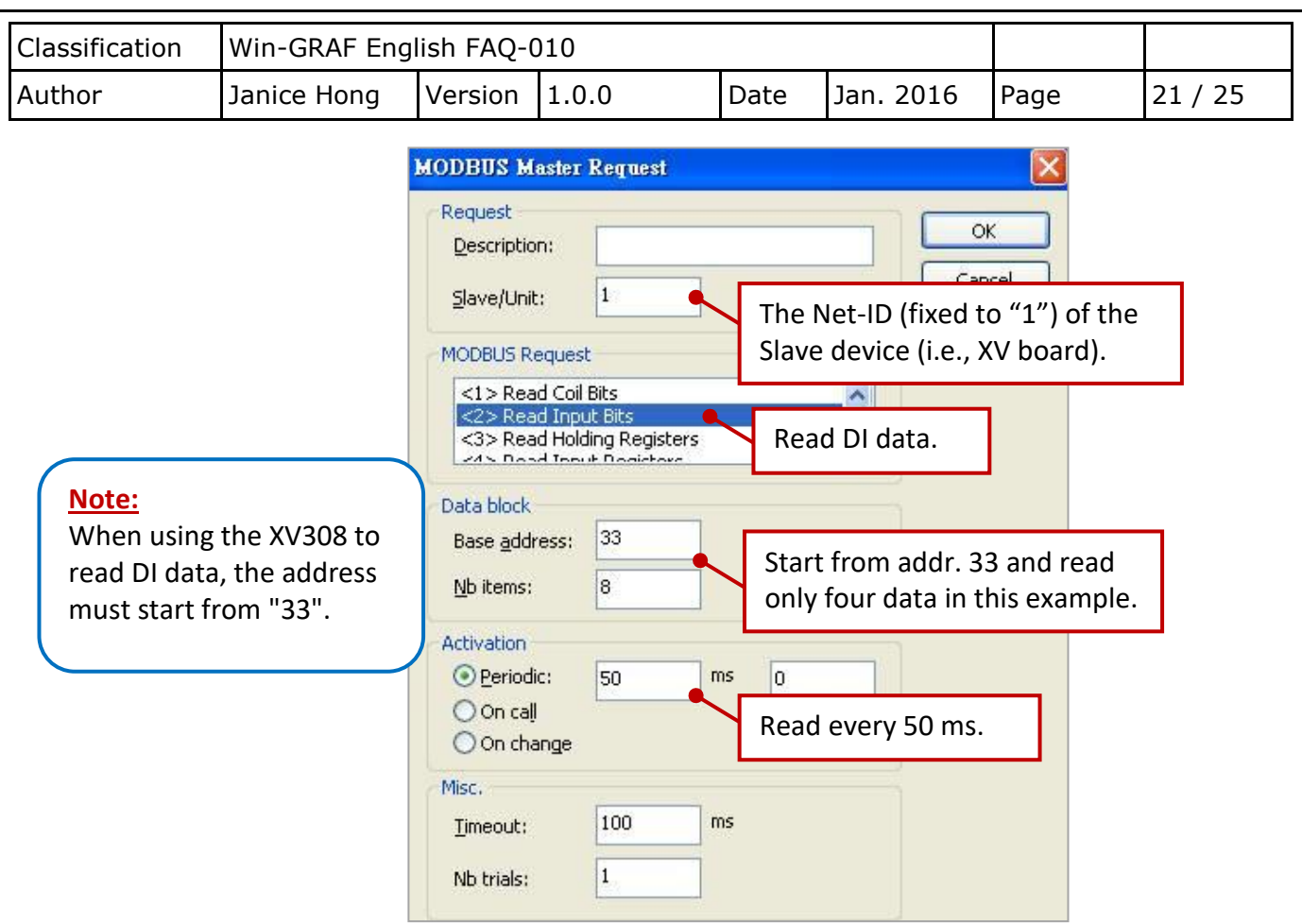

# <span id="page-20-0"></span>**1.1.6. Connecting the XV310 (4 AI, 2 AO, 4 DI, 4 DO)**

The XV310 is a 4-ch analog input, 2-ch analog output, 4-ch digital input and 4-ch digital ouput board. This section provides a Win-GRAF demo projects - "demo\_XV310.zip".

First, go to [Section 1.1](#page-0-0) to view the XV Board instructions and then configure each AI channel by using "DCON\_Utility\_Pro\_CE\_200.exe".

### **Demo Description**

This demo added four data blocks. The 1st one is used to read 4 AI data, the 2nd is used to write 4 DO data, the 3rd is used to read 4 DI data and the 4th is used to write 2 AO data.

1. Mouse double click the 1st data block (i.e., <4> Read Input Registers) to open the setting window.

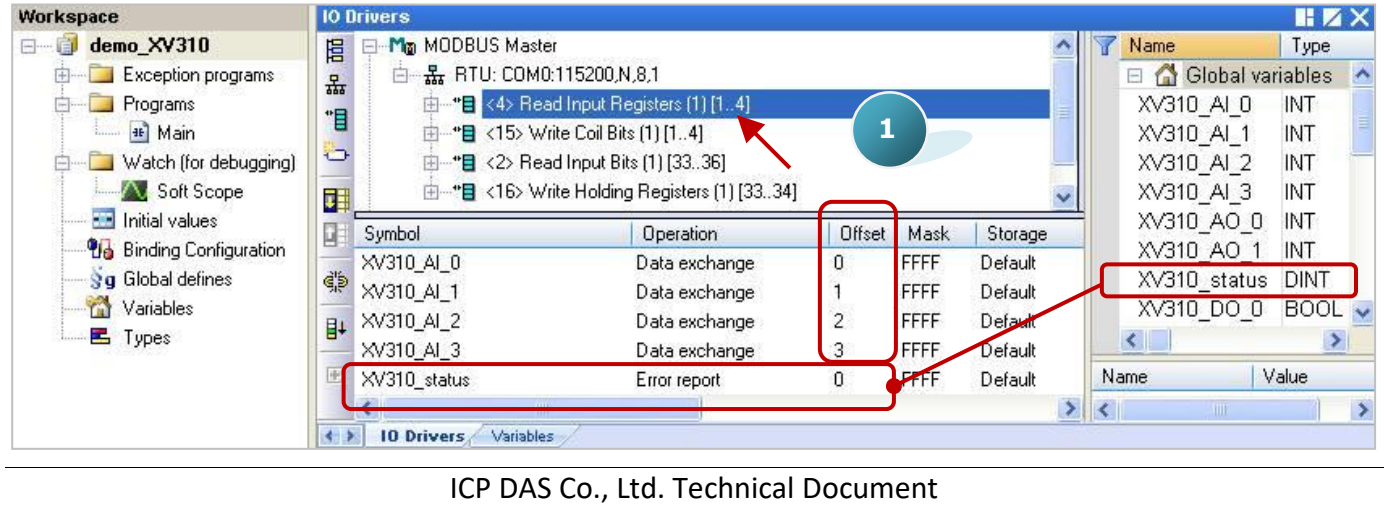

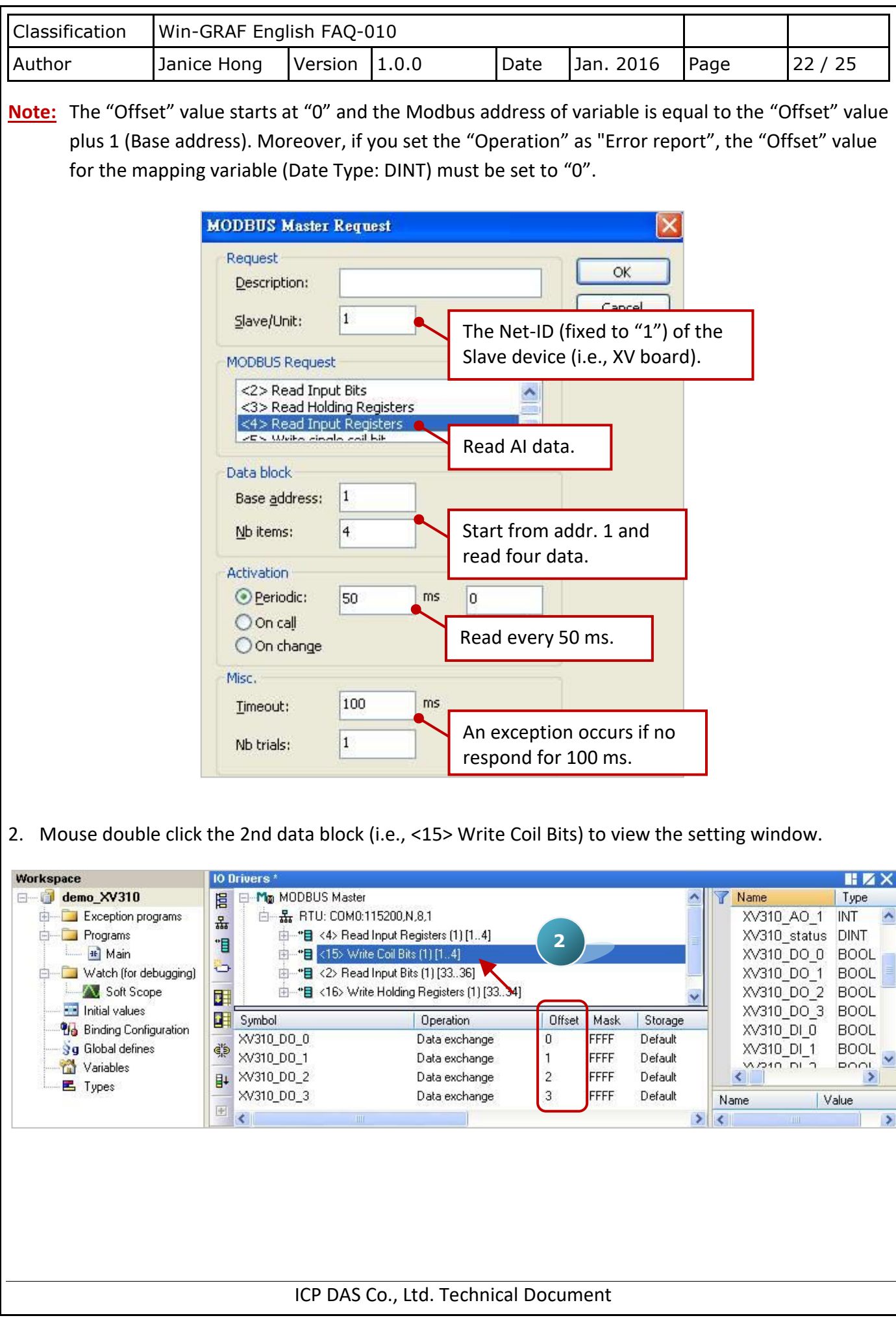

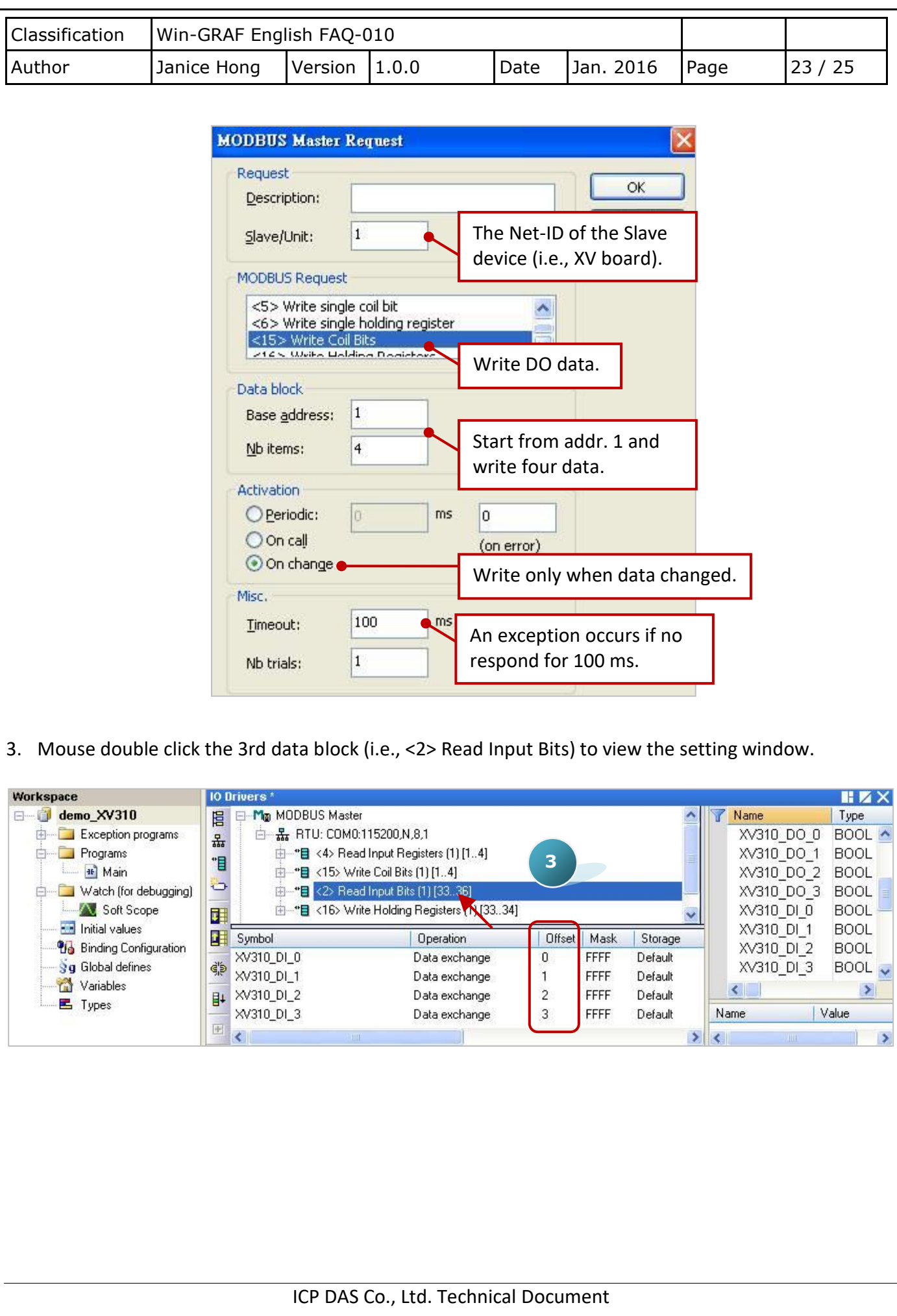

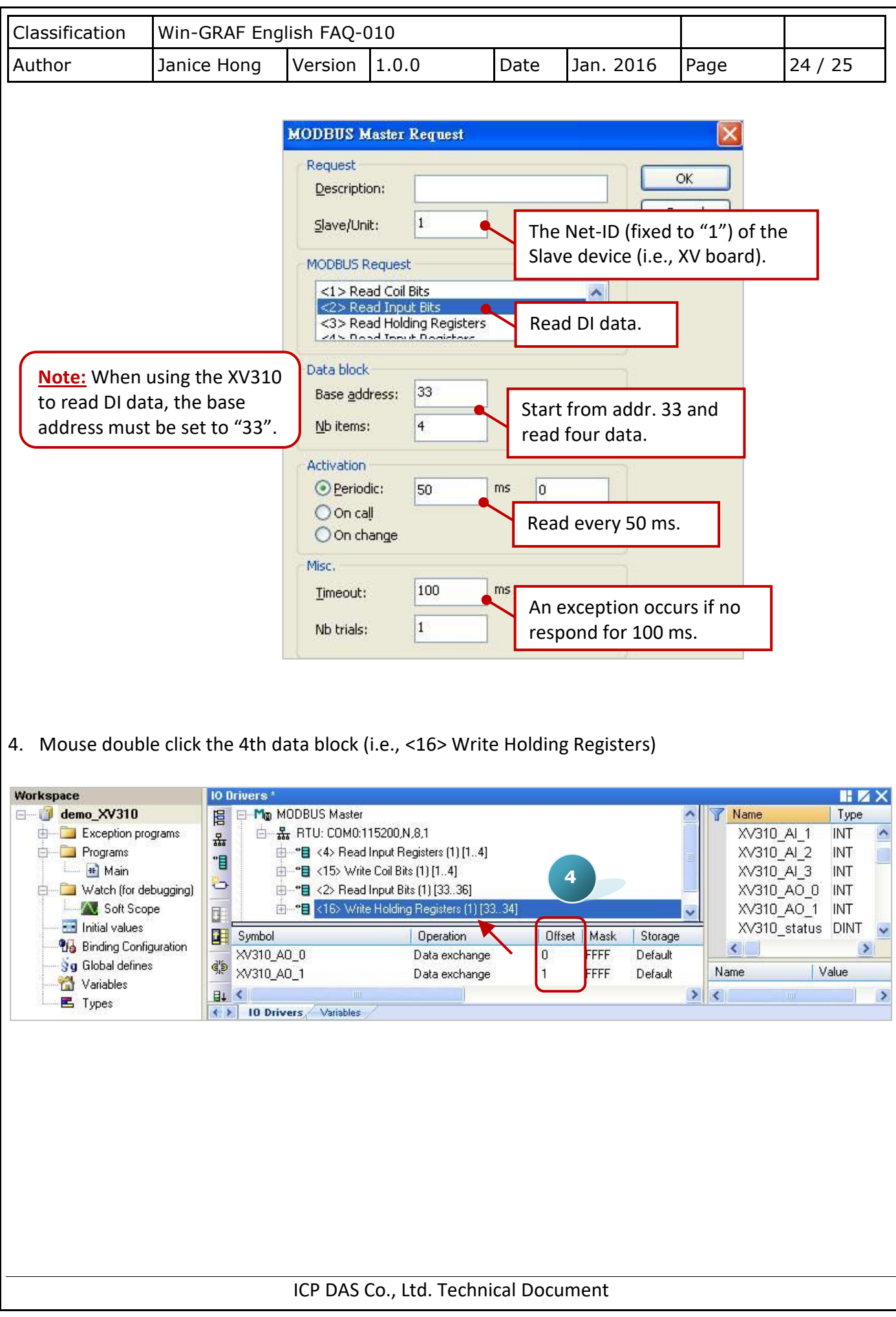

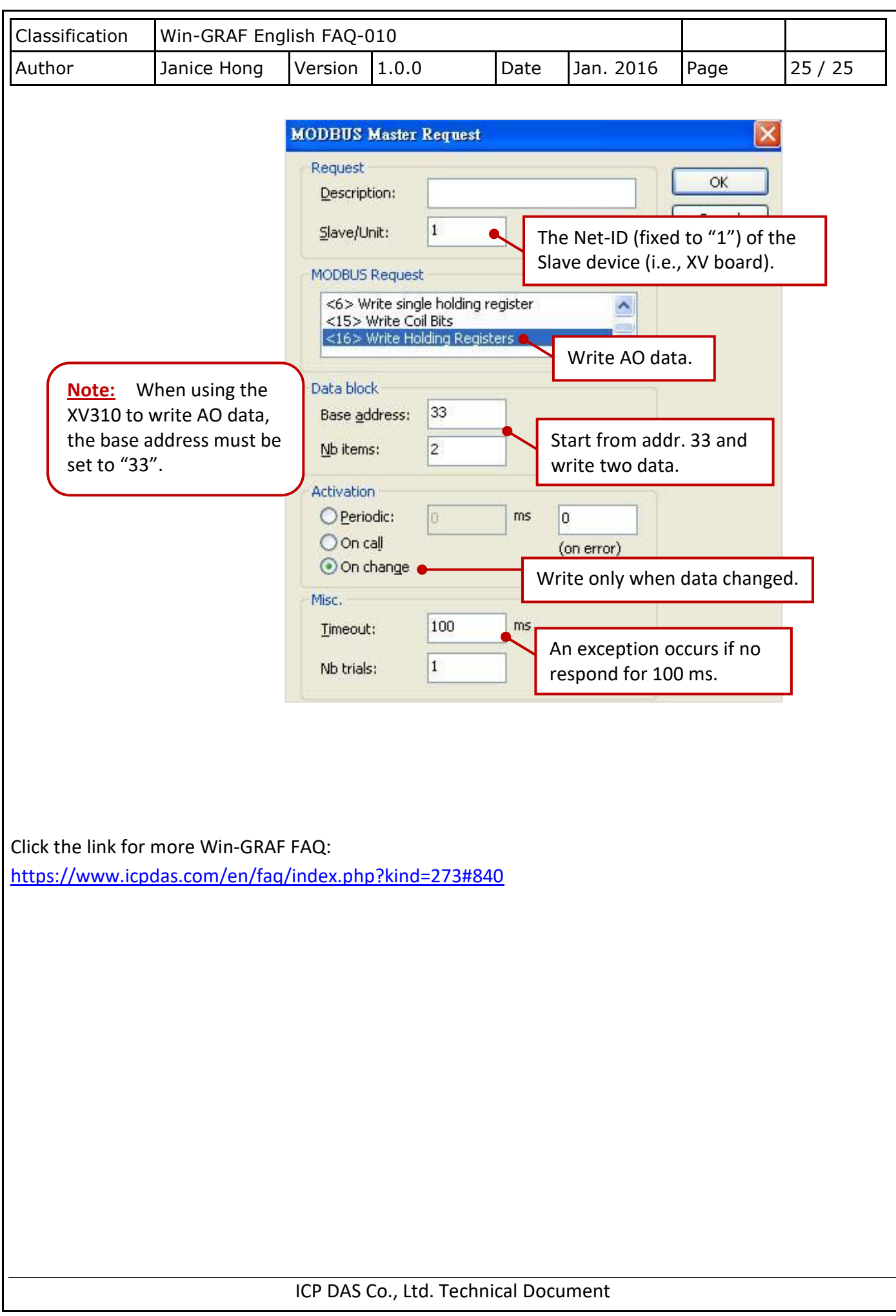